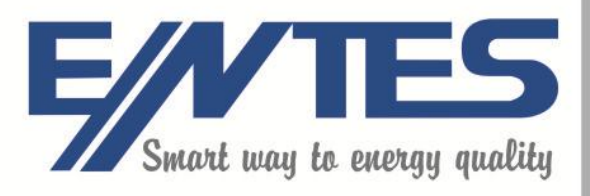

# Entbus+ **User Manual**

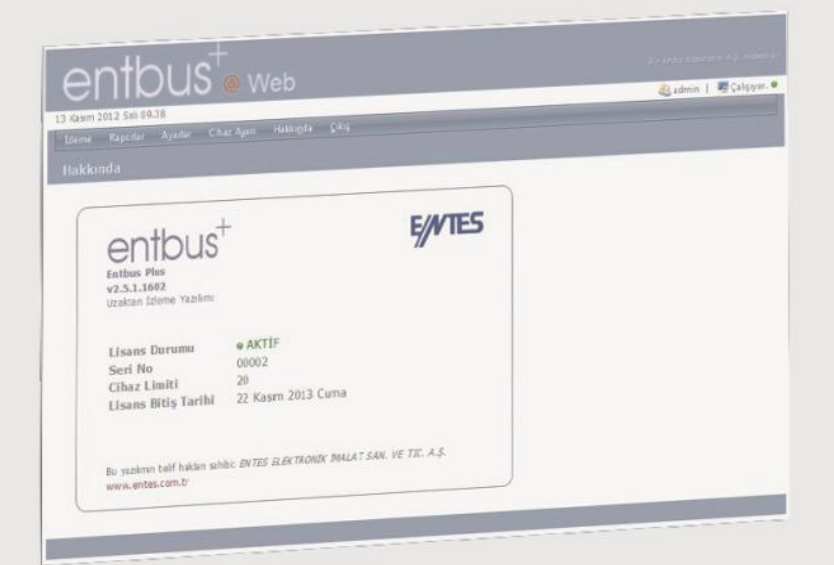

www.entes.com.tr

## Entbus+ User manual

## Index

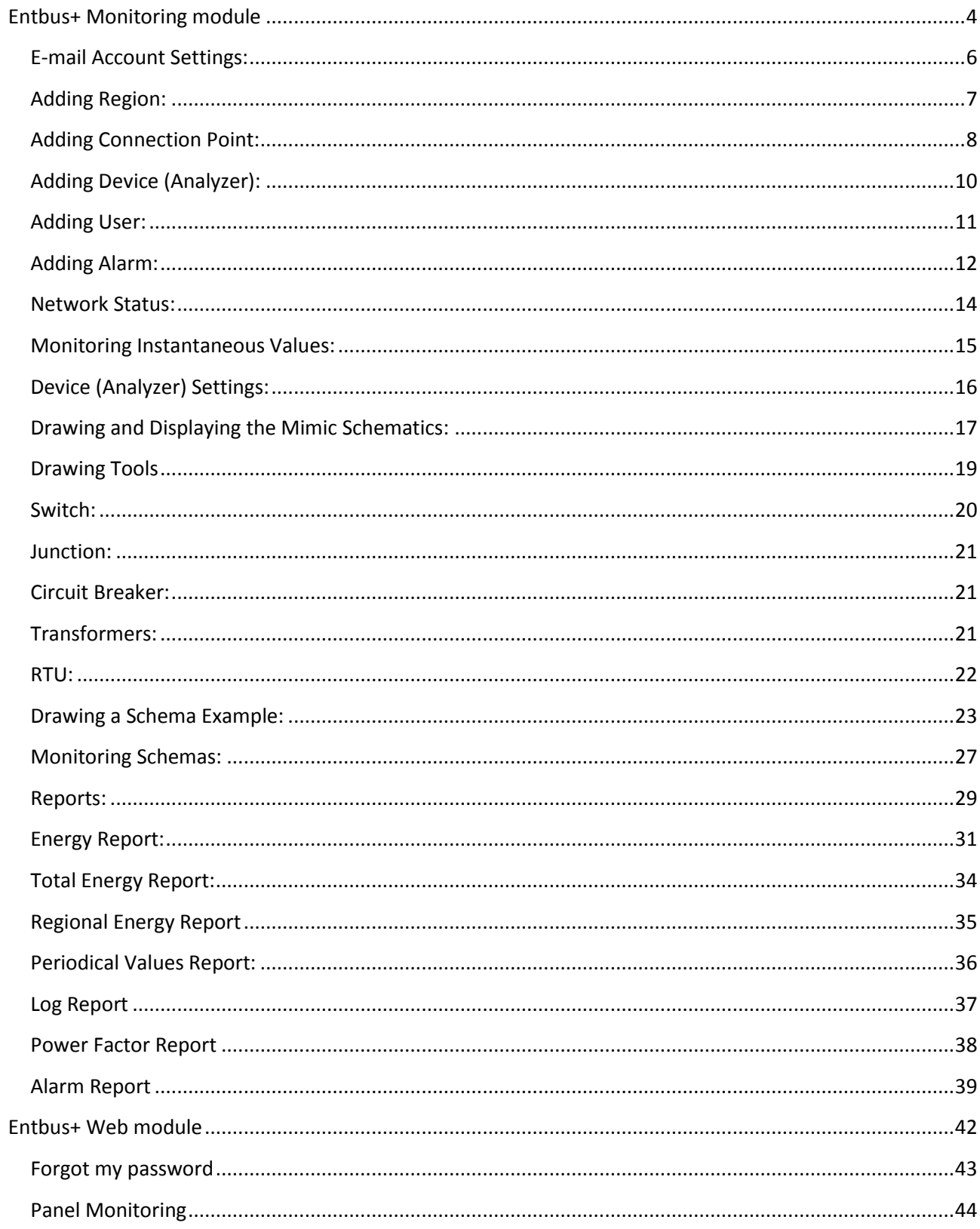

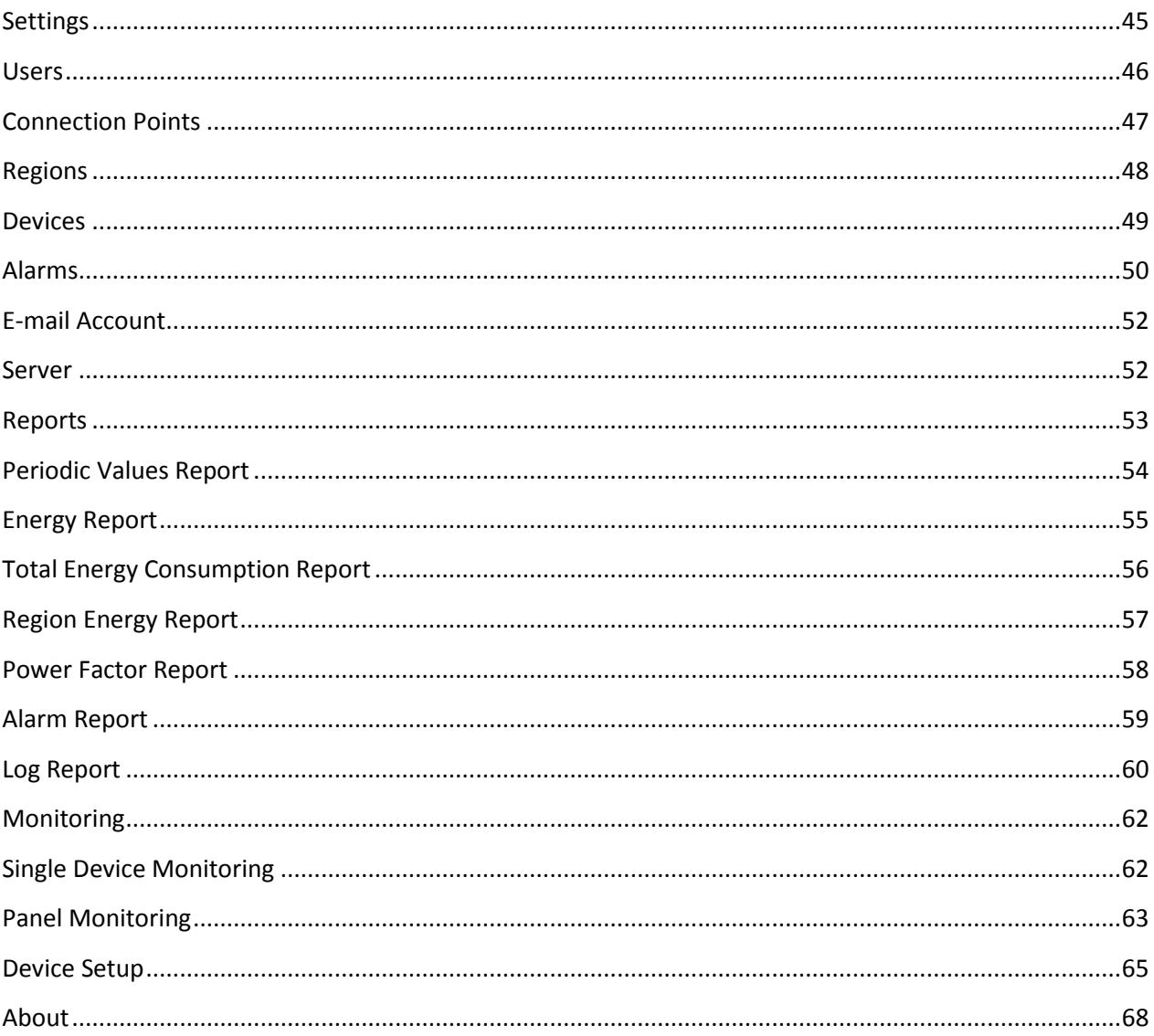

## <span id="page-3-0"></span>**Entbus+ Monitoring module**

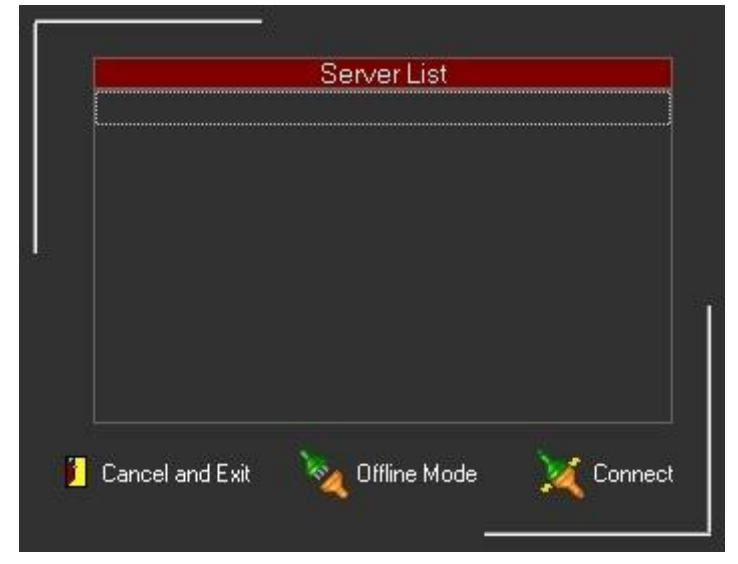

If no server is defined, the list will be empty like the one in the screenshot below. The servers that you will define will show up on this list the next time that you start the program. Because there are no servers to connect when you run the program for the first time, you have to click on the "**Offline Mode**" button and create a new server.

Double click on the server that you want to connect.

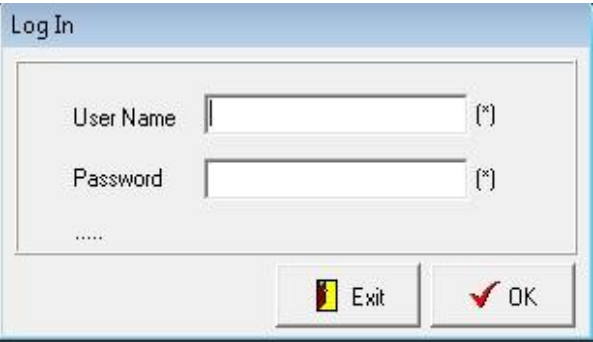

## **The User Name:** admin

### **Password:** 1234

Information must be entered on the first launch of the program.

For the next step, click on the **SettingsProgram Parameters** from EntBus Plus module menu.

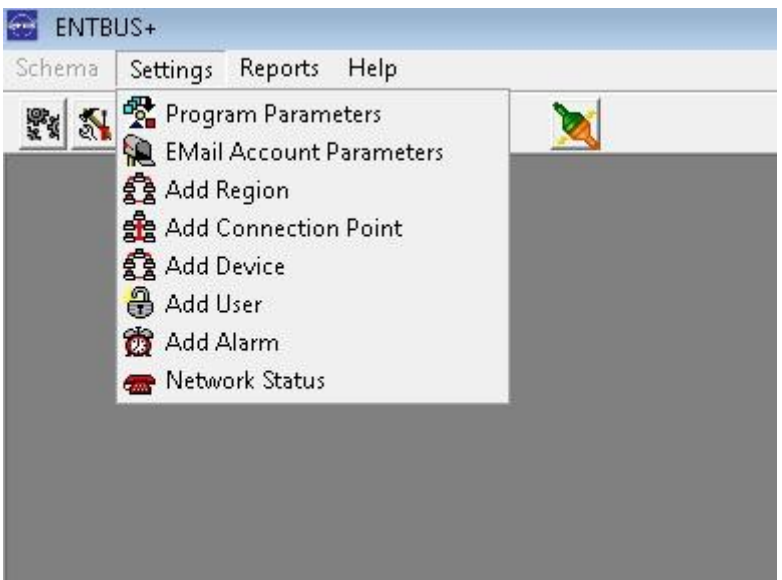

A new window will open that lists the names, IP addresses and port numbers of the entserver modules to be connected. You can change any one of the connection settings by double clicking on that connection.

If you right click on the list, you can add a new connection to the list by clicking on the "**Add New**". When you double click on the newly created entry, you can enter the necessary information.

After you created a new connection or modified an existing one, do not forget to click on the Save button shown on the screenshot below.

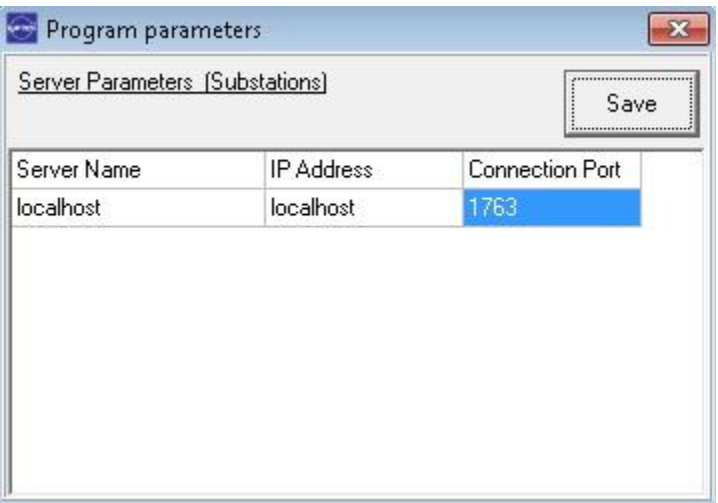

The IP address to be entered is the static IP address for the connection point provided by the ISP. The communications port number is 1763 by default and can be changed to another desired number from the EntServer program installed on the computer at the connection point.

After you defined the IP address of the entserver that you want to connect to under the Program Parameters menu, close and launch the **program again.** When you launch the program again, the server settings that you saved will be shown on the Server List.

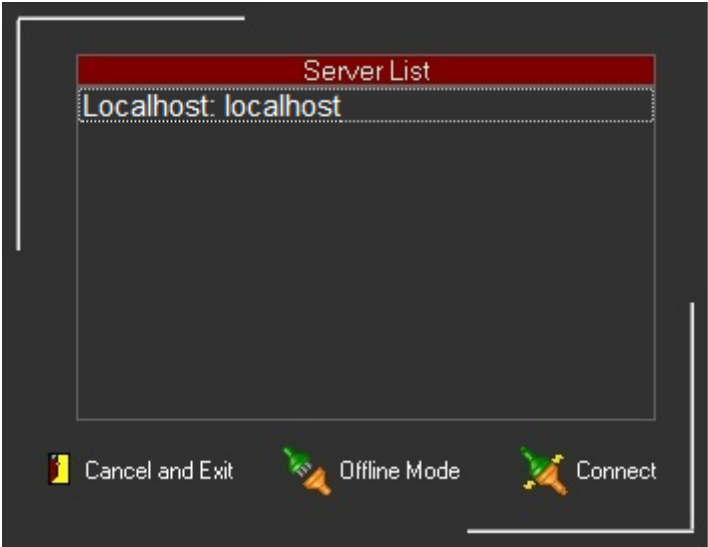

## <span id="page-5-0"></span>**E-mail Account Settings:**

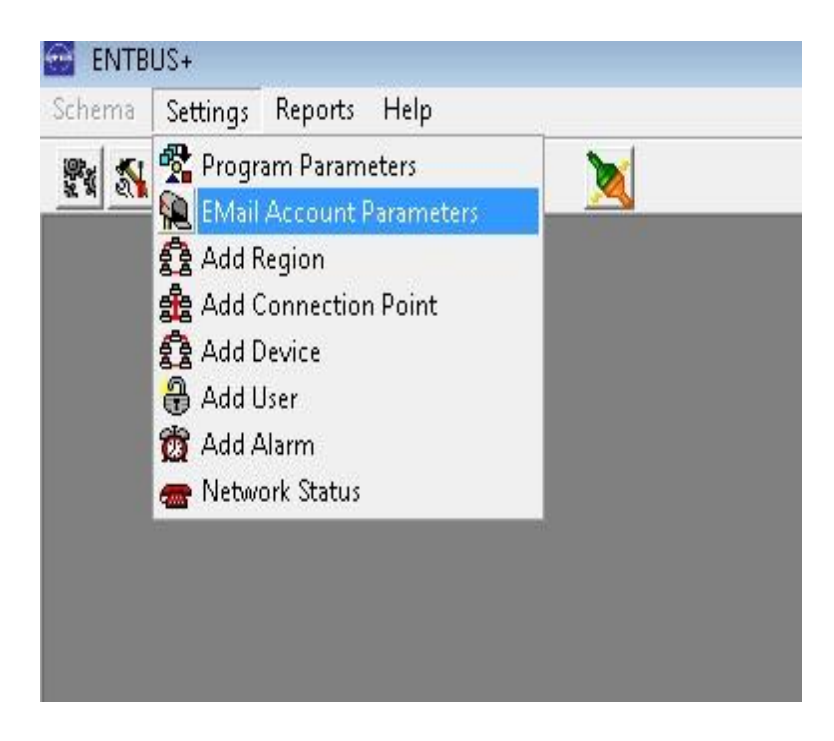

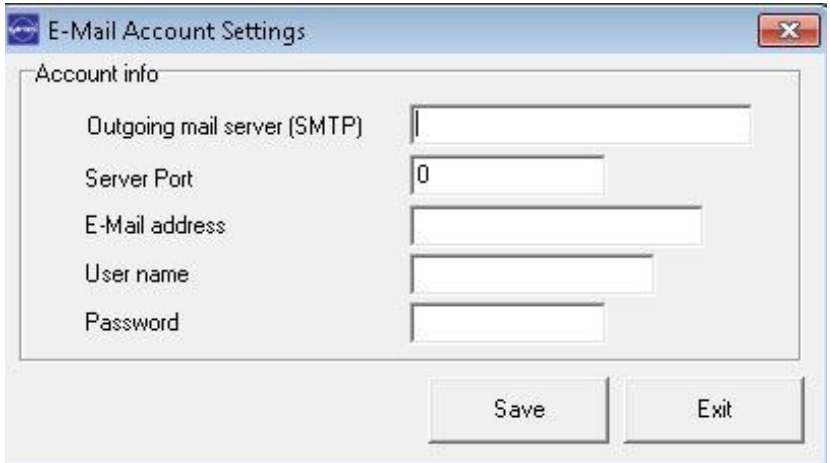

If you want EntBus+ software to send you notifications via e-mail when an alarm occurs or when you forget your password, you must enter your e-mail account information in the program. You can enter this information as displayed on the screenshot above.

## <span id="page-6-0"></span>**Adding Region:**

A region is a virtual structure for grouping the devices by the user preference. Click on Add Region option under Settings menu.

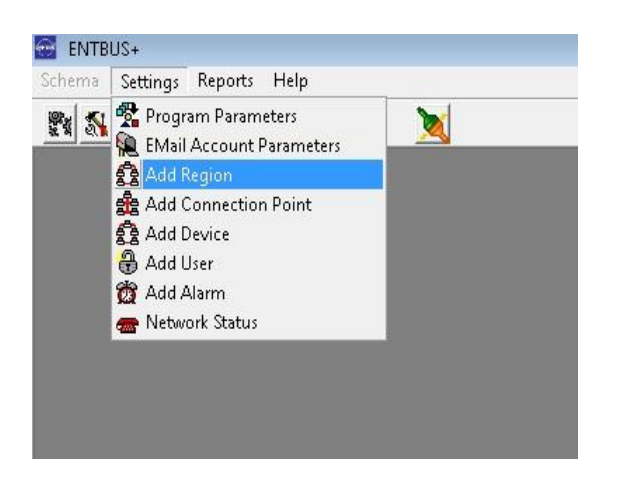

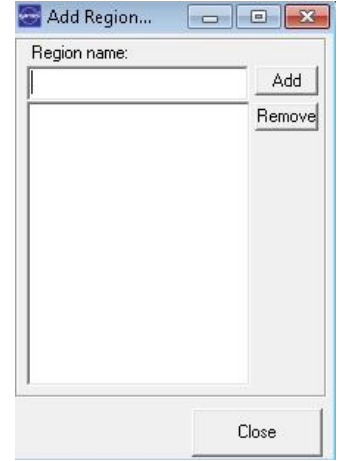

A region is defined in the opened **"Add Region"** window and **"Add"** button is clicked on. Clicking on **"Close"** button will close this window.

## <span id="page-7-0"></span>**Adding Connection Point:**

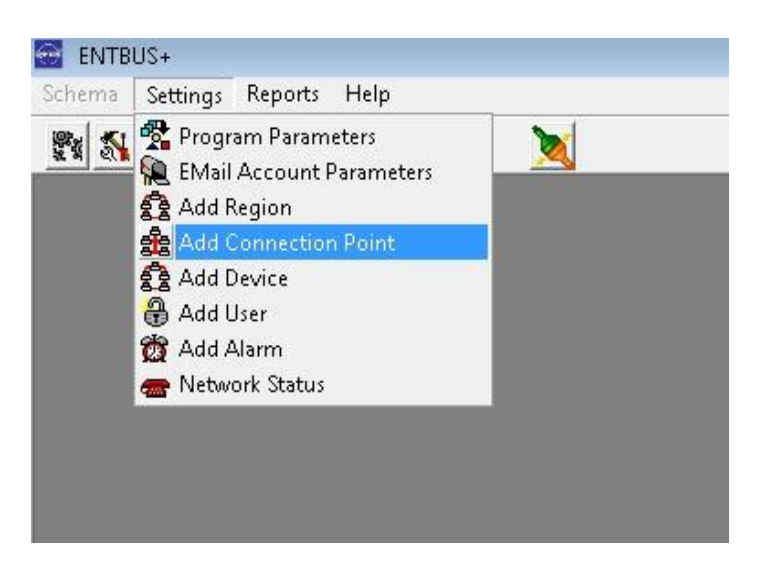

Modbus converters are defined to the system from the **"Add Connection Point"** menu shown on the screenshot above.

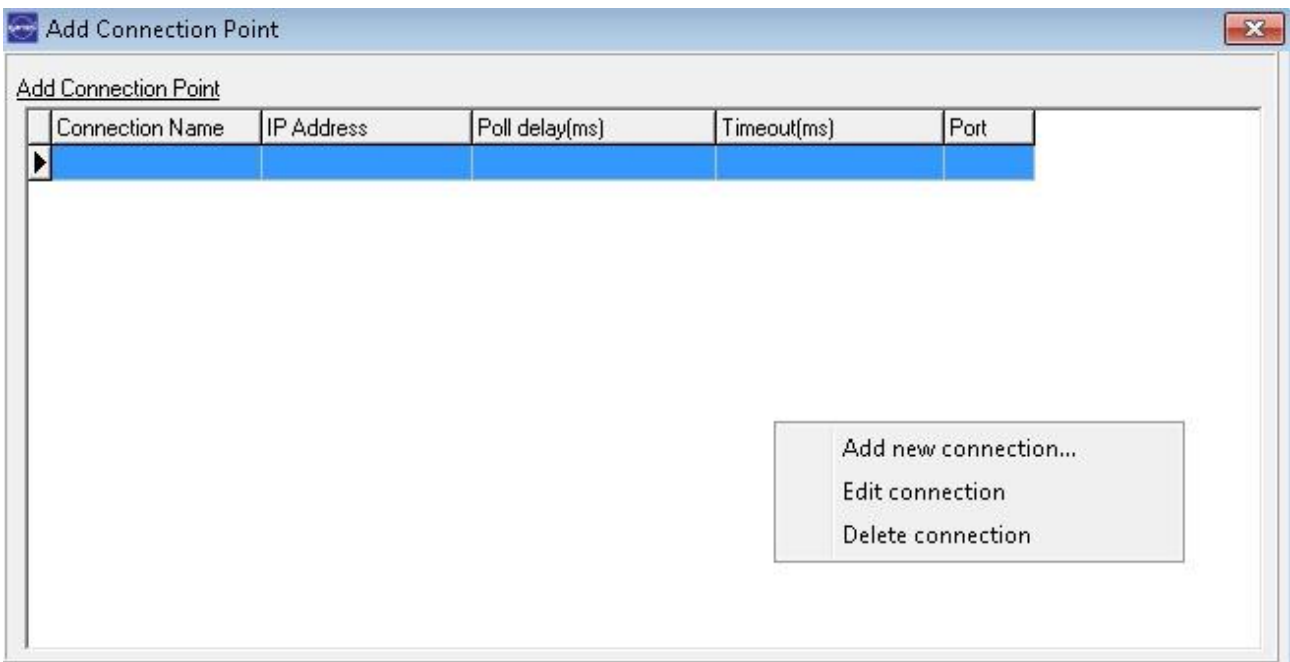

The connection point adding screen is shown on the screenshot above. By right clicking on the list and clicking on the **"Add New Connection",** the window where you can add a new connection point is reached.

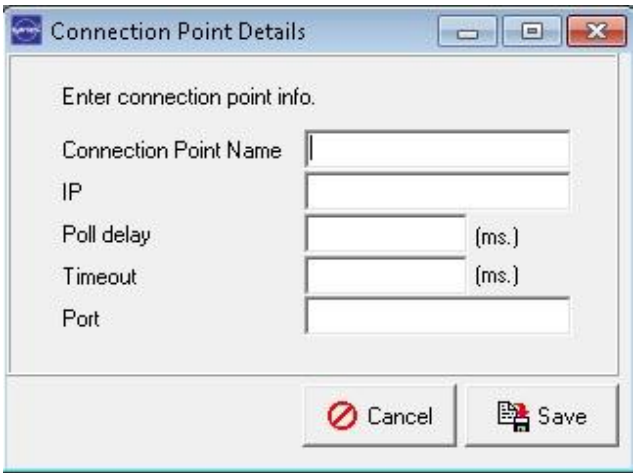

**Connection Name:** It is the name that will be selected later when adding an analyzer. The Ethernet converter that is defined in the program will be named from this field.

**IP:** It is the IP address of the Ethernet Converter (EMG12). It represents the address of the analyzers' RS485 – Ethernet Converter (EMG12). The factory default value for this address is 192.168.2.240 and the CD that is bundled with EMG12 contains the necessary document and program to change this address

**Poll Delay:** It represents how frequent every analyzer that is connected to this connection port will be queried in milliseconds. Standard value is 200 milliseconds.

**Timeout:** This value represents the maximum waiting time when no information from the analyzer can be read. Standard value is 1000 milliseconds.

**Port:** It represents the port number that will be used to connect to the Ethernet Converter. The general port number for Modbus is 502.

After you entered the appropriate settings, save your settings by clicking on the **Save**  button.

## <span id="page-9-0"></span>**Adding Device (Analyzer):**

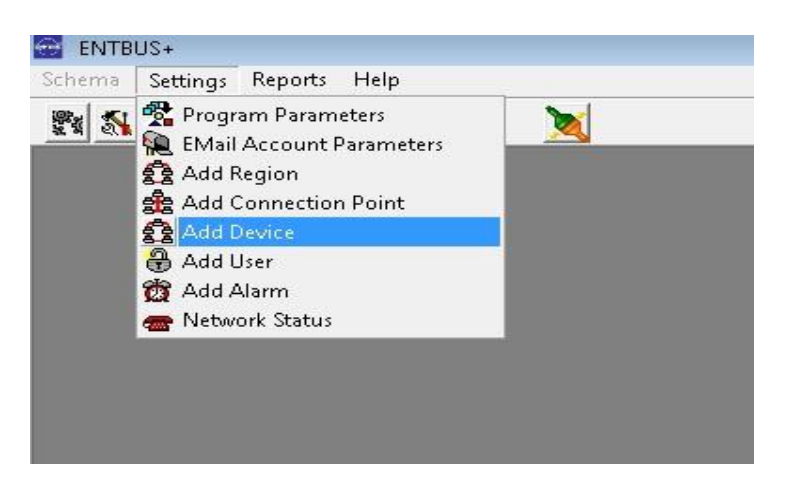

*1)* Click on the "**Add Device**" menu option shown above. In this step, the devices from which the information will be read will be defined on the system.

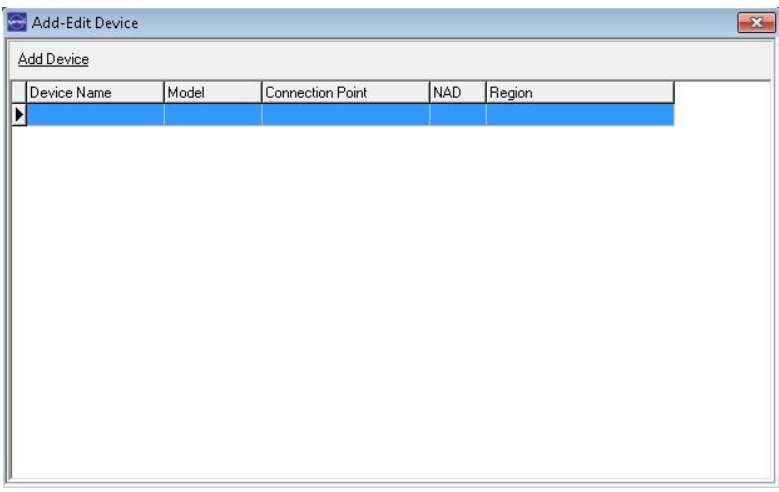

*2)* Right click on this list and click on "**Add new device**" option in the opened menu.

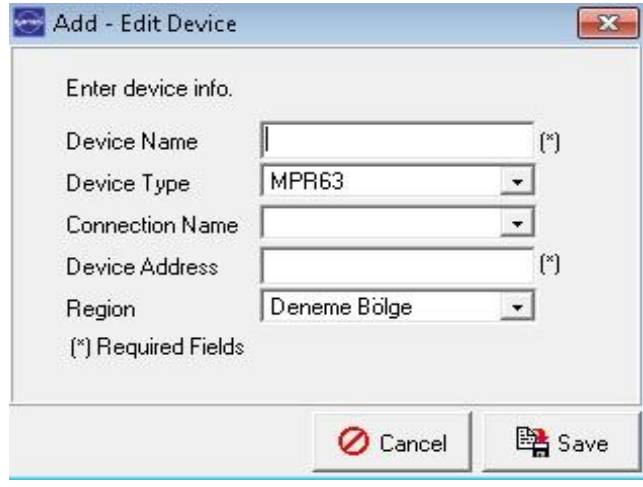

**Device Name:** It is the Analyzer name which will be listed in reporting and monitoring interfaces.

**Device Type:** Select the type of the device from the list.

**Connection Name:** You can select the Ethernet Converter to which the device is connected from the opening list.

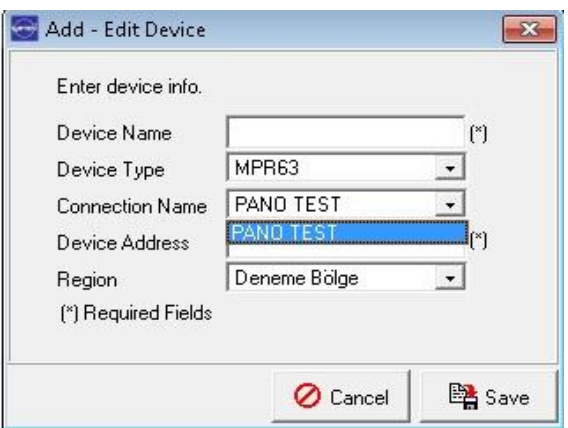

**Device Address**: It is the Modbus address of the device (Analyzer). This number and the number in the "Adr" section under RS485 menu of the device to be added must be the same.

**Region:** You can select the Region to which the device will be added from the opening list.

Save the settings that you entered by clicking the **Save** button.

*Note: In order for the entered or changed settings to be effective after you added a new analyzer or connection to the software; you have to close the EntBus Plus software, restart the Entserver module from Control Panel/Administrative Tools/Services window and restart the EntBus Plus software.*

## <span id="page-10-0"></span>**Adding User:**

A user with a specific authorization is defined in this menu.

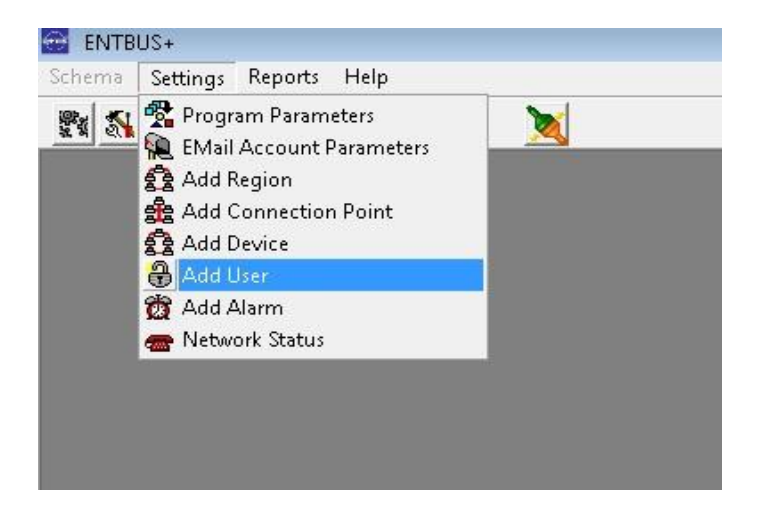

A User Name and a Password must be defined to enter to the Remote Monitoring and EntBus Plus program. You can define two different levels for a user.

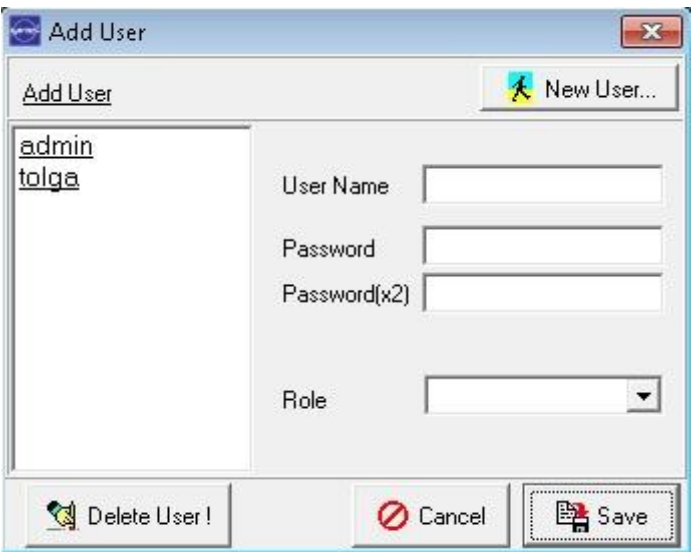

Users at administrator level can browse all the menus of EntBus Plus program. Users at operator level can only monitor the analyzers and can't change any settings in program or devices.

## <span id="page-11-0"></span>**Adding Alarm:**

"**Add Alarm**" is selected from the Settings menu.

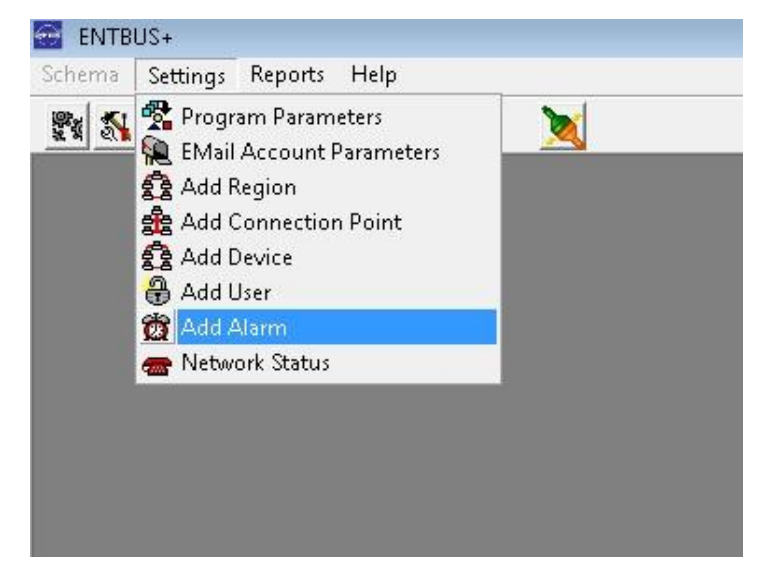

*1)*

To add a new alarm, right click on the opened window and select **"Add new alarm"** option.

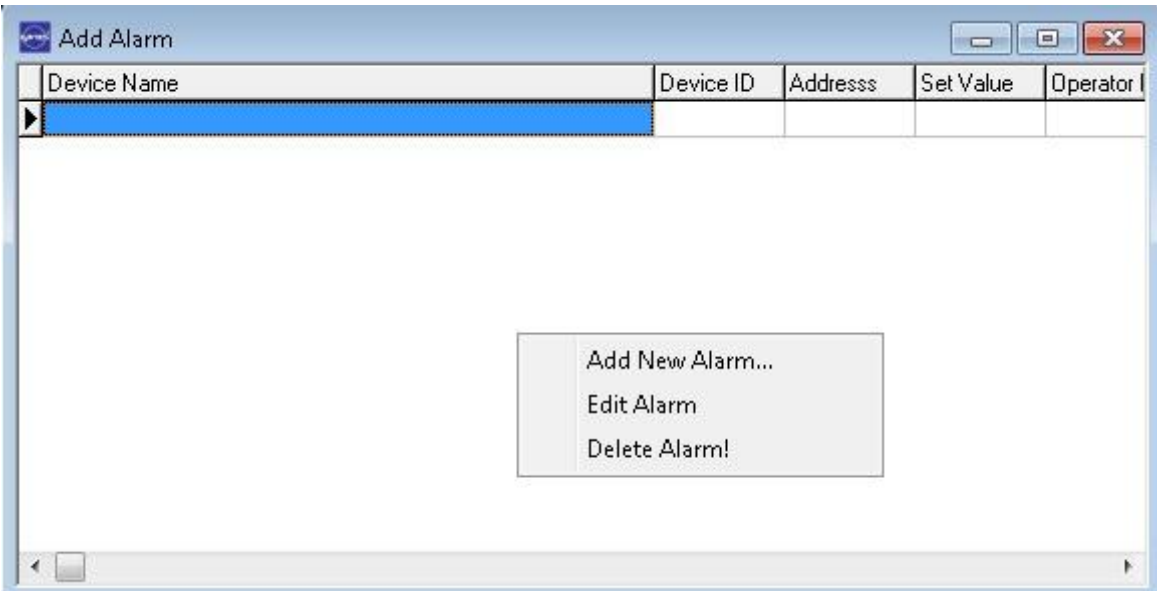

## *2)*

**Follow these steps in order to create an alarm: Alarm type:** Set point or Window in/out alarm **Select device:** Select any device that you created. **Select parameter:** Any desired parameter of the selected device **Operator:** >, <, =, >=, <= **Value:** Any desired value **E-Mail address:** Address to send the alarm notification **Message:** Appropriate description for the alarm

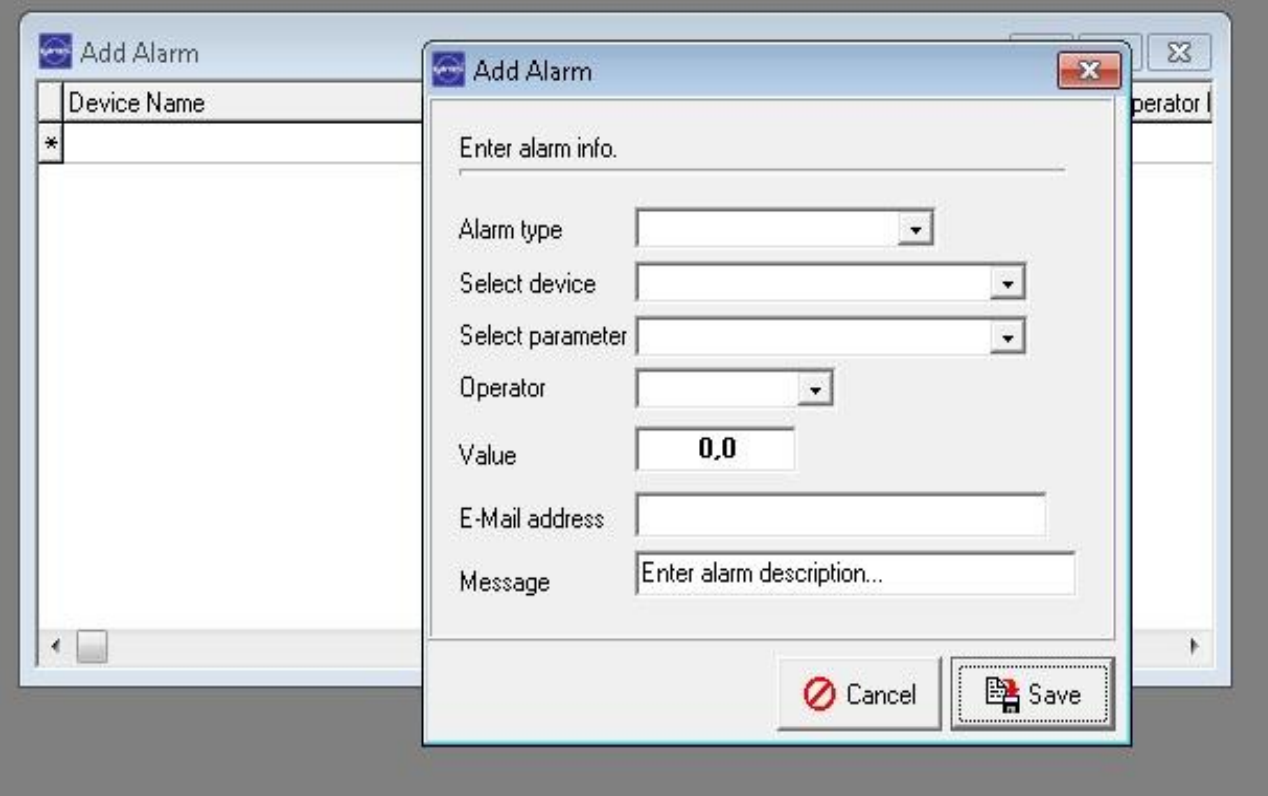

## <span id="page-13-0"></span>**Network Status:**

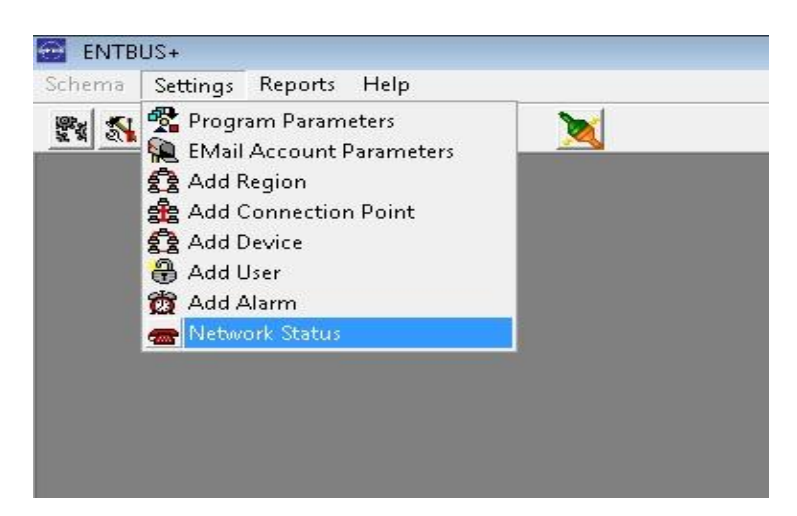

In this menu, the **IP address** and port information of the transformer station that you are connected and the received data is displayed. Each rectangle represents a device. When you move the mouse over a rectangle, the device that the rectangle represents is displayed.

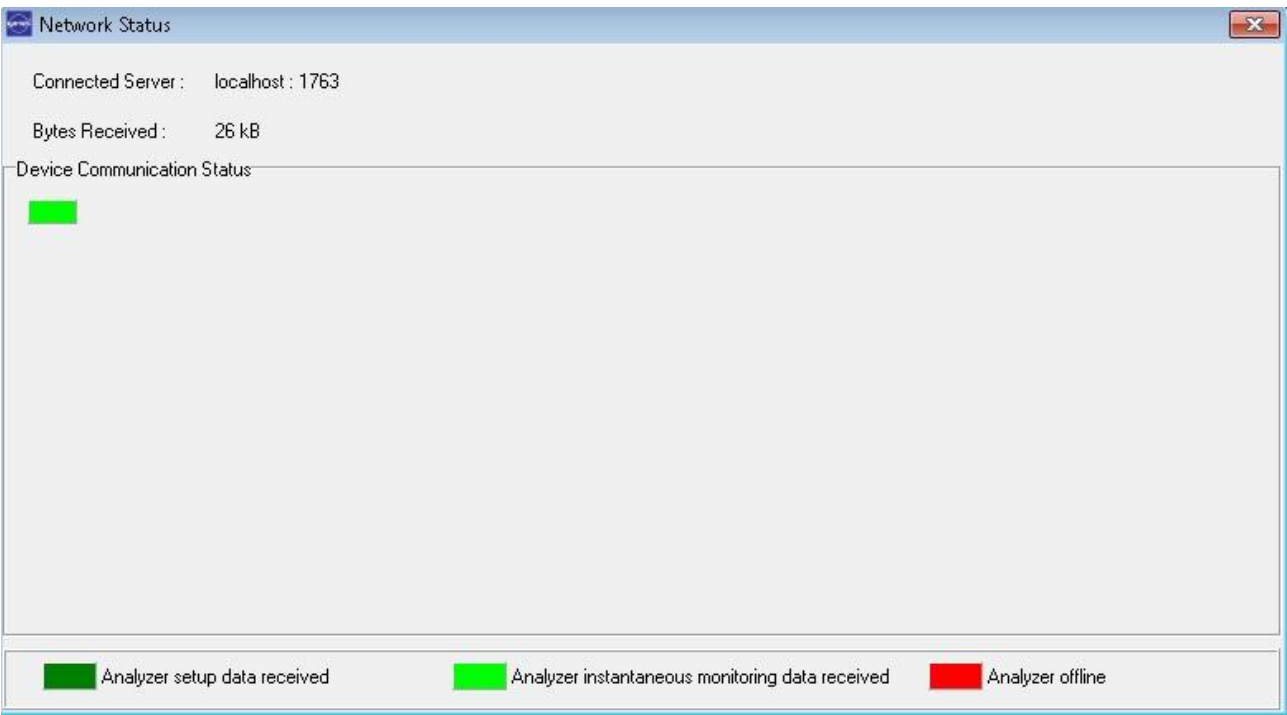

## <span id="page-14-0"></span>**Monitoring Instantaneous Values:**

Click on "**Monitoring Instantaneous Values**" option from the Schema menu of the program.

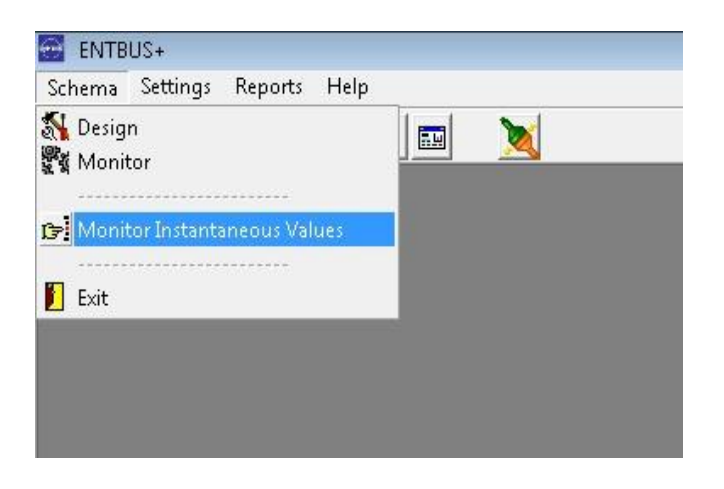

This menu opens a window where the parameters of the analyzers that are added to system are displayed in a table form.

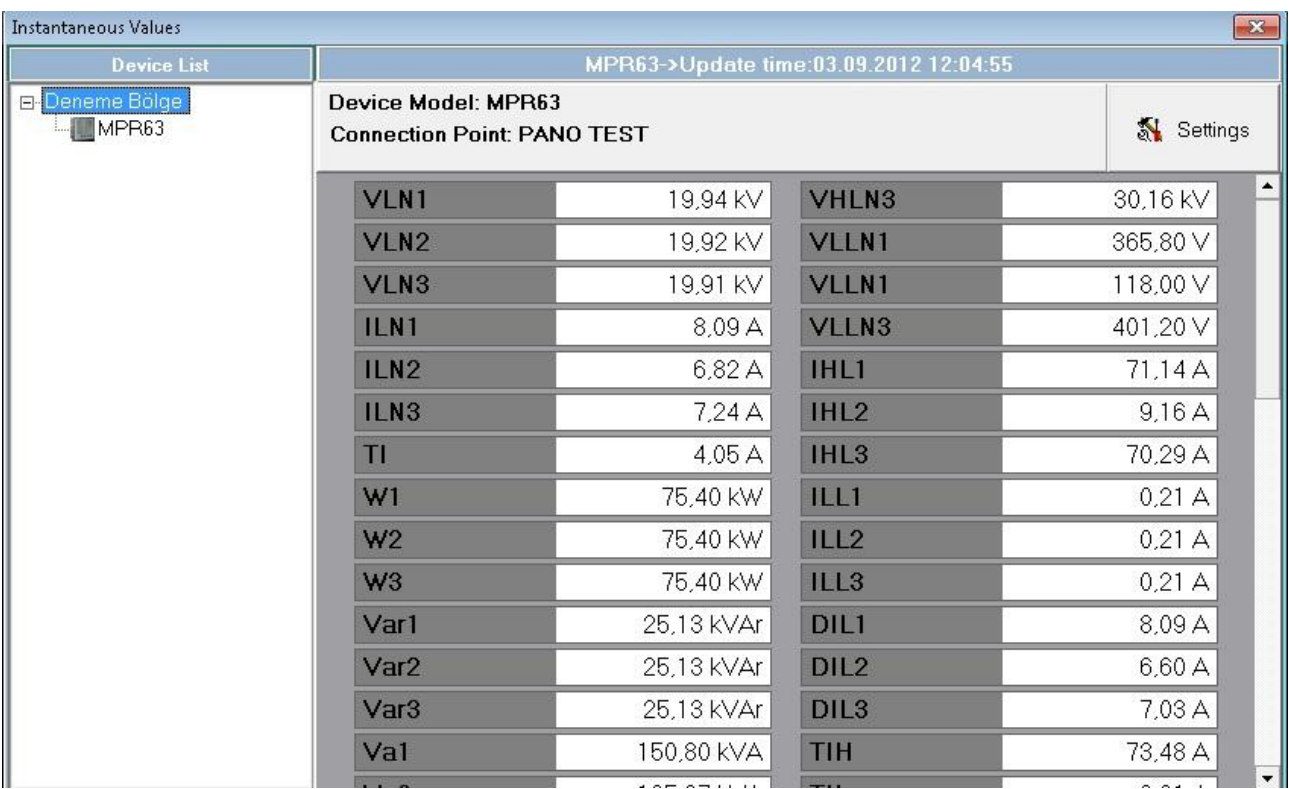

The information on this window is updated according to the network speed and the **"Data Read Interval".** If there is a communication problem with the Analyzer that you selected, the background of the window becomes red and a **"No Response"** warning shows up on the active Analyzer line. In this case, you have to resolve the connection problems with the Analyzer. After you resolved the connection issues, Entserver module will automatically resolve the error in the program and the window should return to normal.

## <span id="page-15-0"></span>**Device (Analyzer) Settings:**

The screen below will open when you click on the Settings button on the "**Monitor Instantaneous Values**" window.

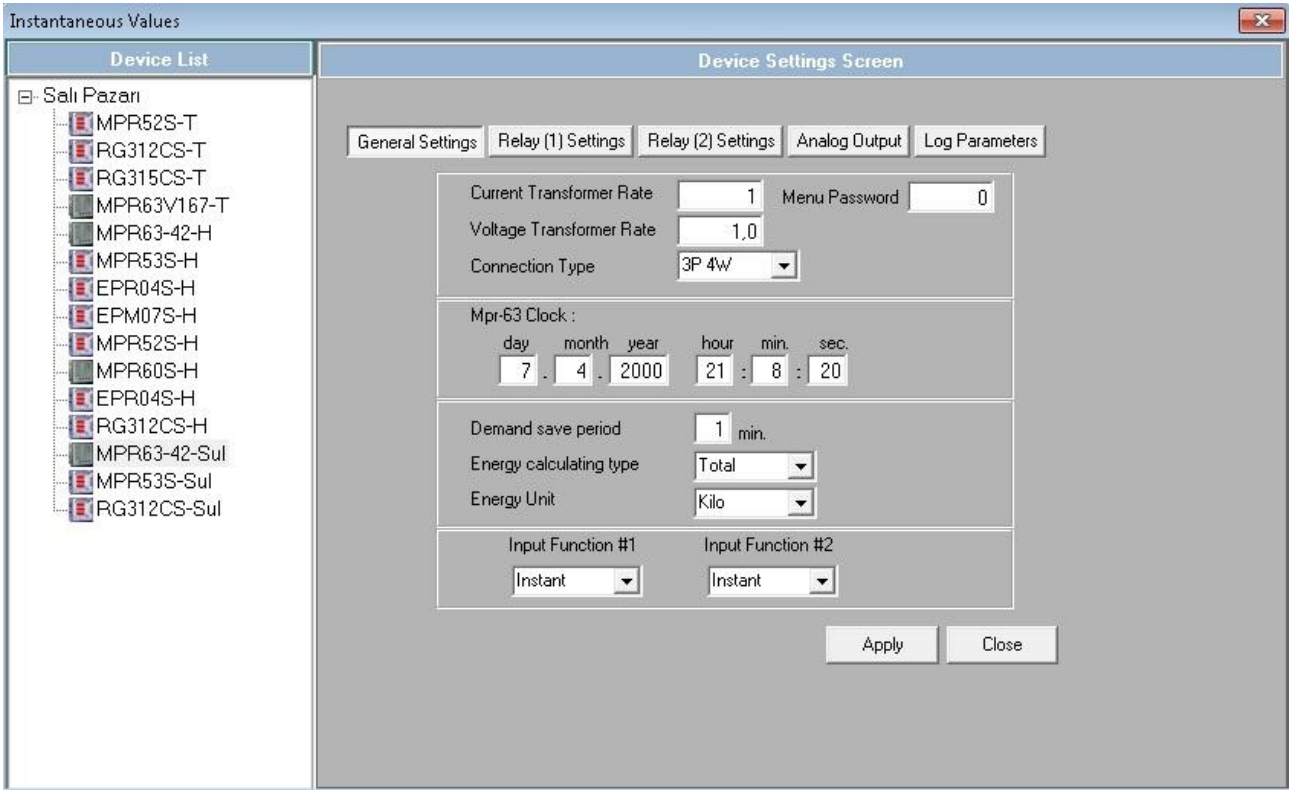

The settings can be changed only by a user who logged in with "**Administrator**" rights. A user who logged in with "**Operator**" rights can only see the settings but can not change them.

After you entered the changes to the fields of respective parameters, click on the "**Apply**" button. The changes that you committed will be active after 3 or 4 seconds.

*Note: While changing the settings over the Internet, the changes may not take effect if the operation is delayed because of the connection speed. In this case, please restart the program and try again.*

## <span id="page-16-0"></span>**Drawing and Displaying the Mimic Schematics:**

Click on **Schema → Design** under system menu.

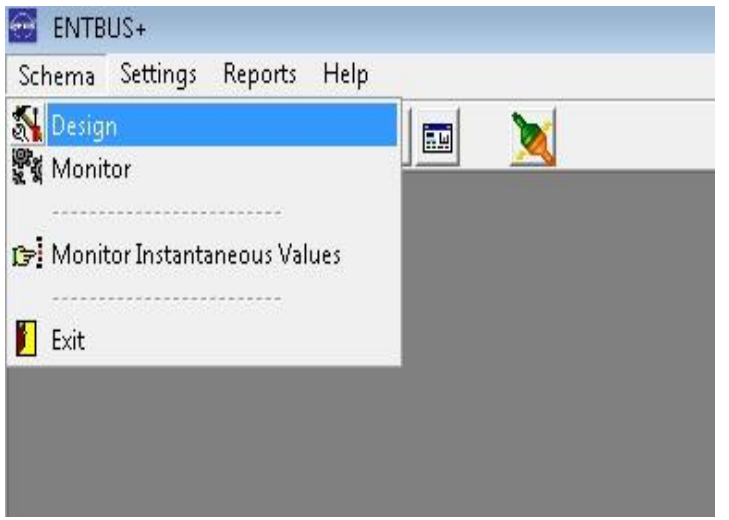

*Note: If the Entserver module and TMIzleme module is installed on the same PC, the designed and saved schematics will be received by all the clients who connect to the EntServer module. But if you are connecting to the EntServer module remotely, the schematics that you designed and saved can only be viewed on the computer that you designed them.*

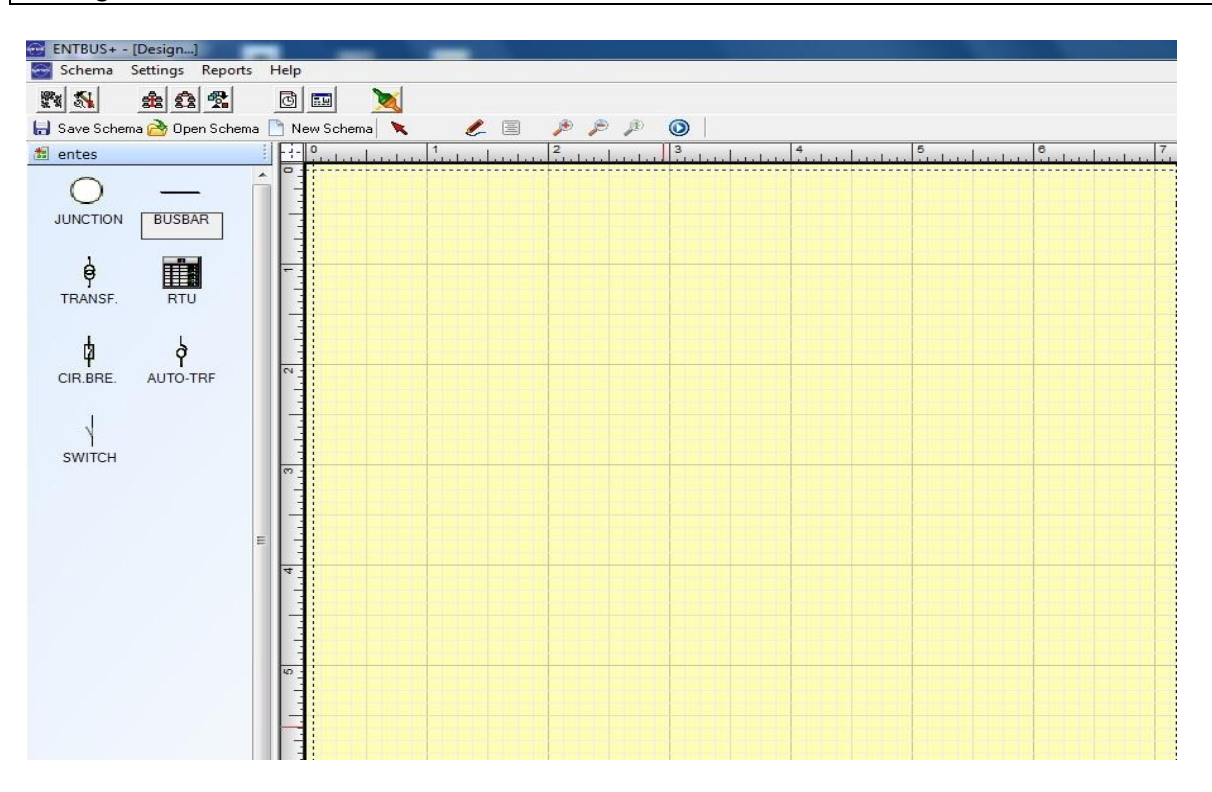

The first time the window is opened, it will opened ready to draw. In the toolbox at the left side of the screen, there are drawing tools that you can drag and drop to the drawing area.

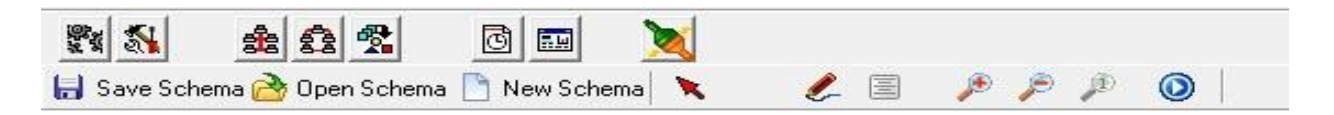

When you click on the right mouse button on the empty part of the screen, a menu as in the following screenshot is displayed.

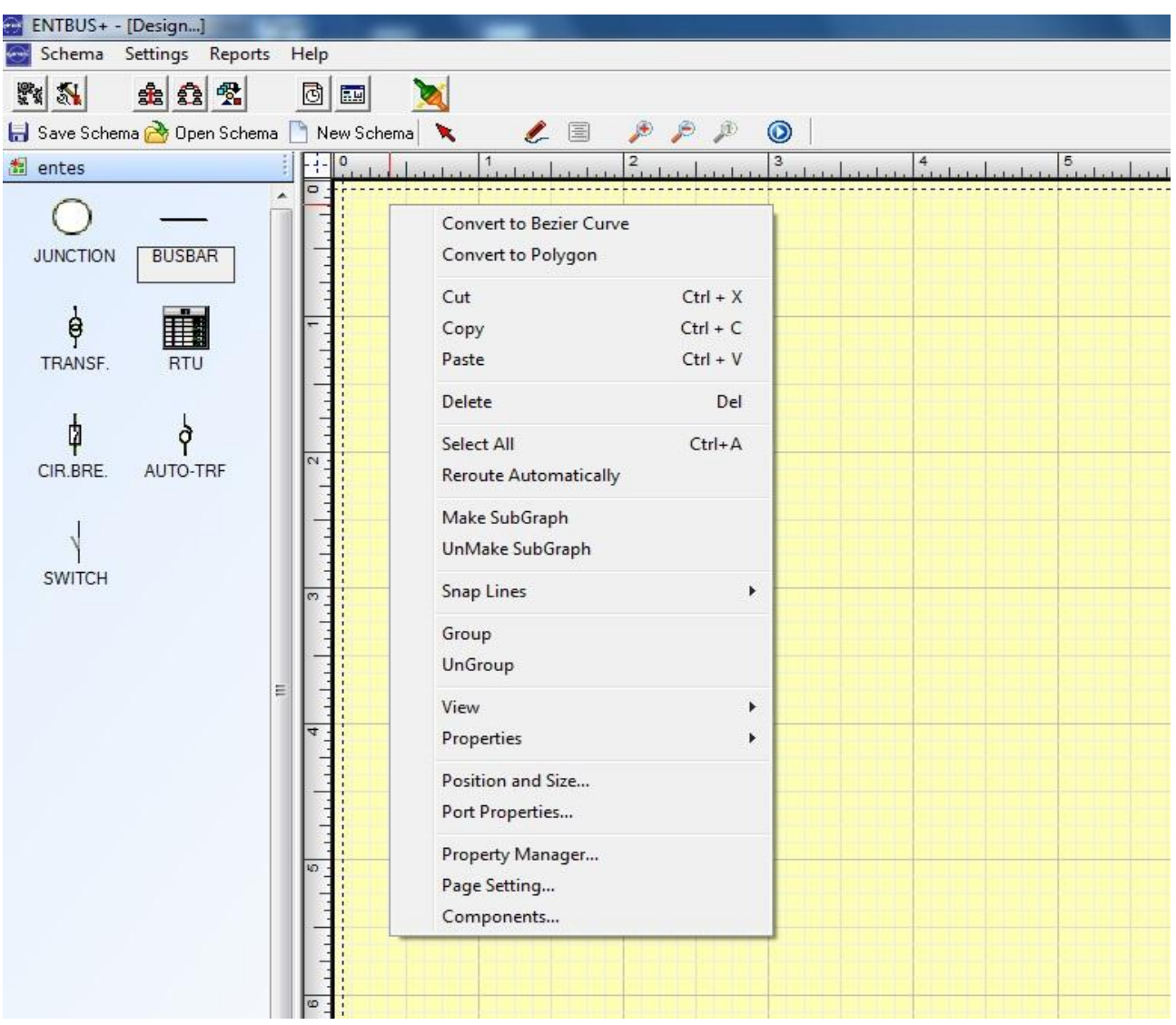

## <span id="page-18-0"></span>**Drawing Tools**

## **Bus bar:**

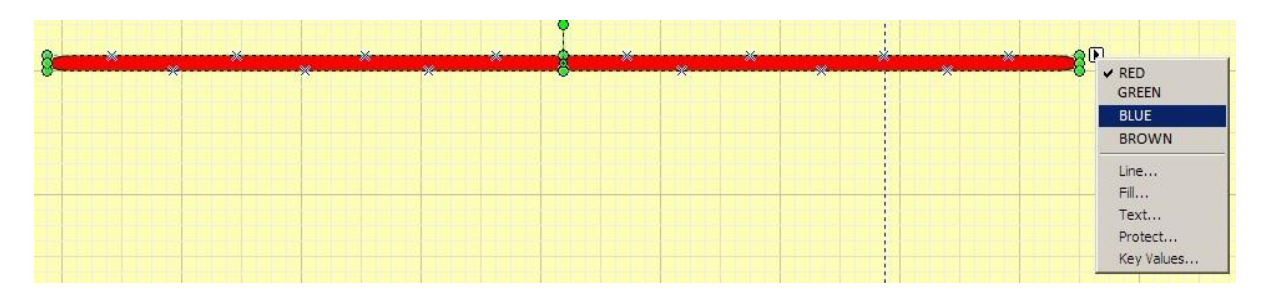

When you drag and drop the BUS BAR tool from the toolbox, the BUS BAR tool will show up in the default red color. When you click on the "right arrow" on the right side of the bus bar while the bus bar is selected, a menu like the screenshot above will open. You can set the bus bar color from this menu. You can increase and decrease the length of the bus bar.

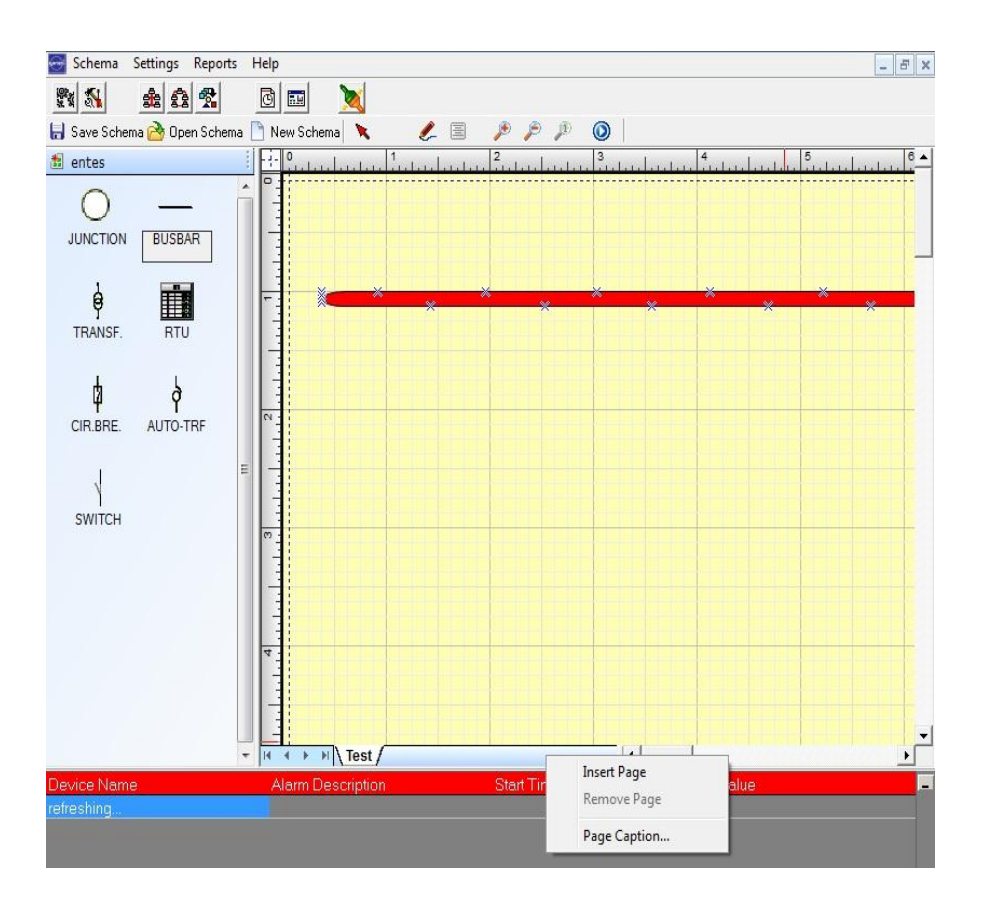

When you right click on the area next to "Test" text, following operations can be realized.

**Insert Page:** Inserting a page. **Remove Page:** Removing a page. **Page Caption:** Renaming a page.

## <span id="page-19-0"></span>**Switch:**

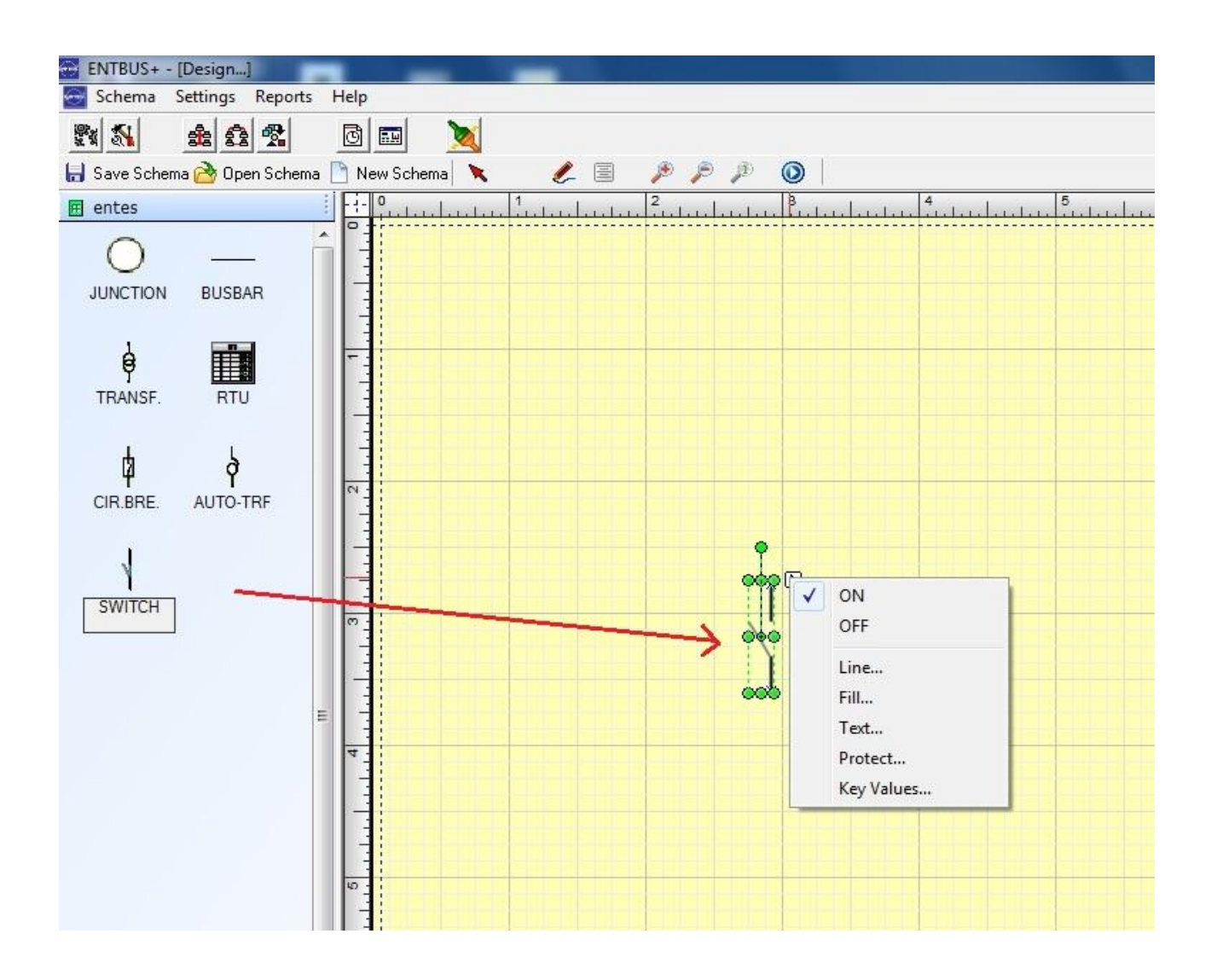

When you add a Switch to the schema, it will show up as open (non-conducting). You can change the status to close from the menu that shows up when you click on the arrow on the right side of the switch. The status of the switch can be changed only when the program is in monitoring mode. This change will only be graphical; it will not control the switch's physical status on the field.

## <span id="page-20-0"></span>**Junction:**

Junction is the joining element that joins two switches and it ensures that when one of the switches is opened the other one is closed. Junction has three connection points as one output and two inputs.

The connection points are shown as (X) on the screenshot below. The elements are connected through these points using the line tool.

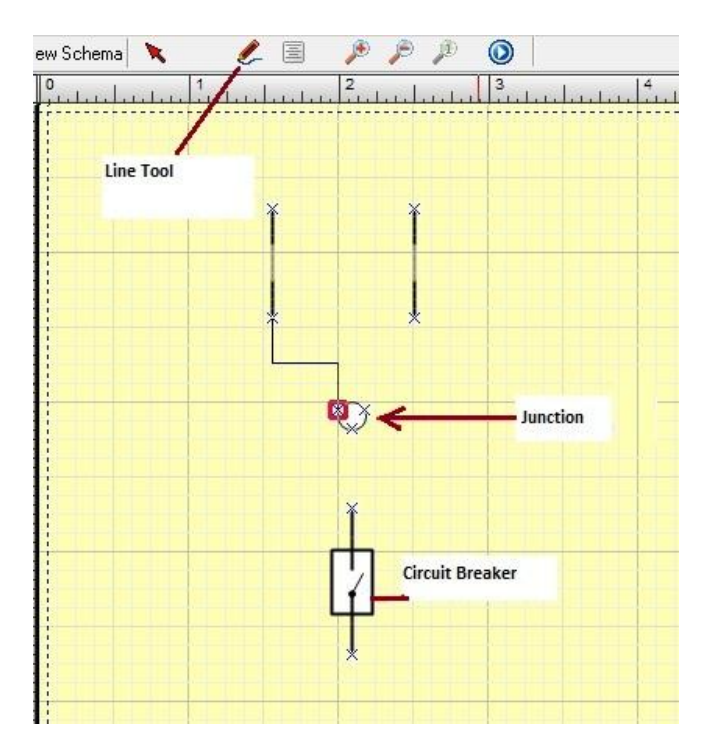

Like every other drawing element in the program, you can adjust the size of the JUNCTION too (**With Shift+Arrow keys**). Draw the lines according to the current flow. For example**: 1. Point JUNCTION**, **2. Point CIRCUIT BREAKER**

### <span id="page-20-1"></span>**Circuit Breaker:**

It is the drawing element seen in the screenshot above. It is usually connected to the schema after a junction. It doesn't have any status options like switch.

## <span id="page-20-2"></span>**Transformers:**

Transformers have two connection points as seen in the screenshot below and don't have status options like switch.

#### <span id="page-21-0"></span>**RTU:**

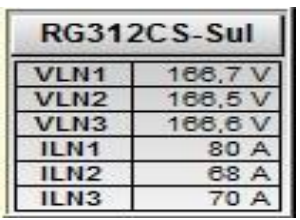

When you drag and drop the RTU element to the schema area, you will see a window seen on the screenshot below. On this window; you can set options like the analyzer from which the data will be received, the parameters to be read from the device and the labels of these parameters. These settings are saved with the schema file. You can save the schema that you designed by clicking on the "**Save Schema**" button on the screen and selecting the target folder **C:\TMIzleme\Data\Gfiles.** 

## For example: **C:\TMIzleme\Data\Gfiles\154 KV \_1.xdg.**

You can select maximum 6 parameters to read from the analyzer.

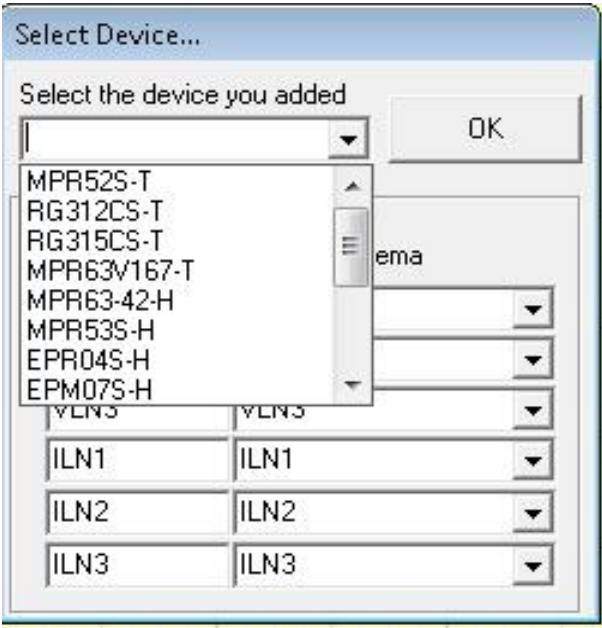

You can add more than one RTU element belonging to the same analyzer to the schema and display different parameters on each of them.

## <span id="page-22-0"></span>**Drawing a Schema Example:**

*1)* To begin drawing a schema example, click on the **Design** option under **Schema** menu.

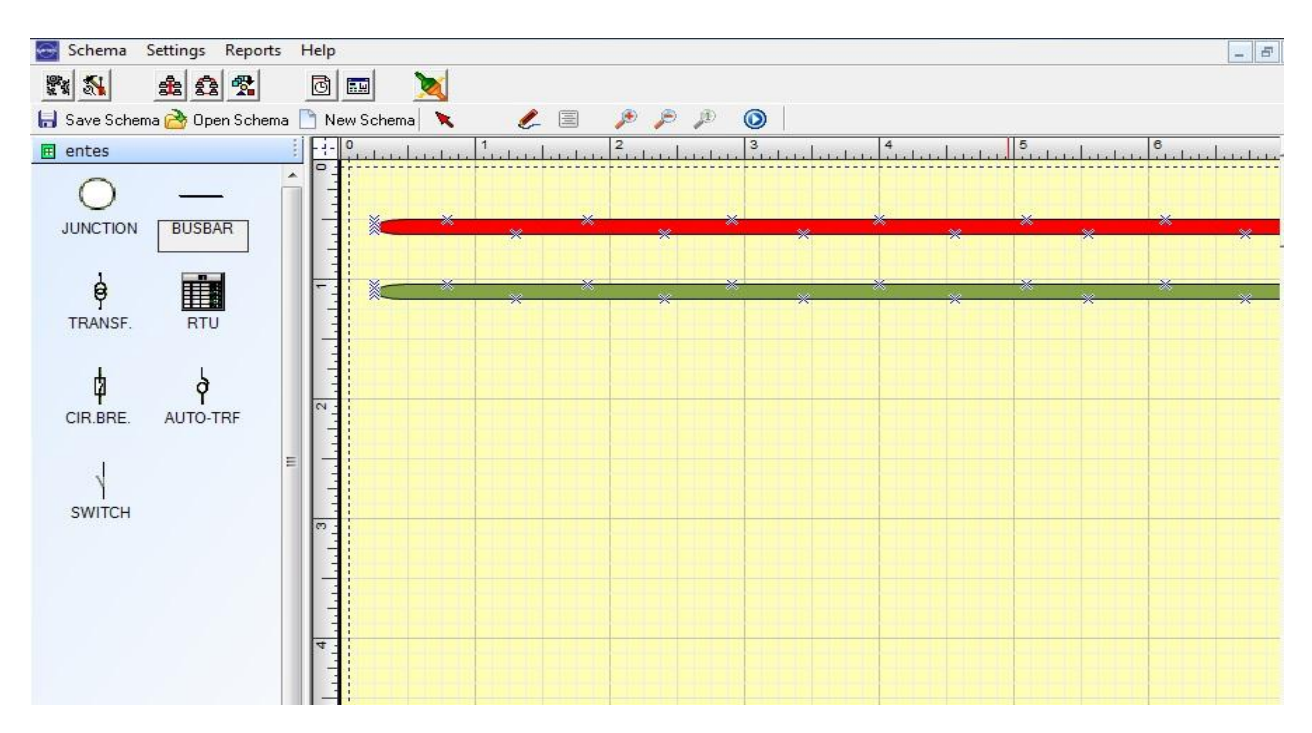

*2)* **Add** two bus bars to your schema. Adjust their colors differently using the menu that shows up when you click the arrow on the right side of the component.

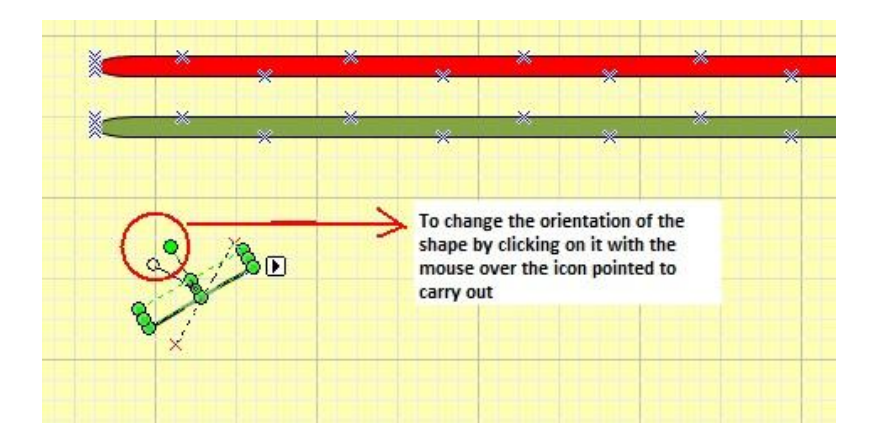

When you add a switch to the schema, it will be parallel to the bus bars. You can adjust the switch perpendicular to the bus bars by following the instructions on the screenshot above.

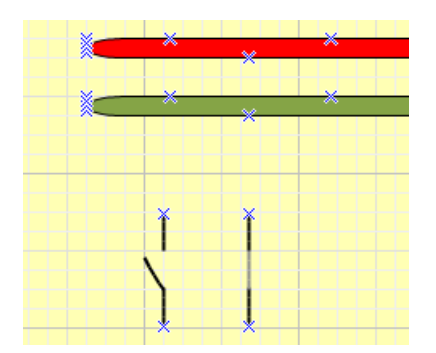

- *3)* Add a second switch and position it like the first one.
- *4)* Add junction, circuit breaker, transformer elements in that order to the schema.

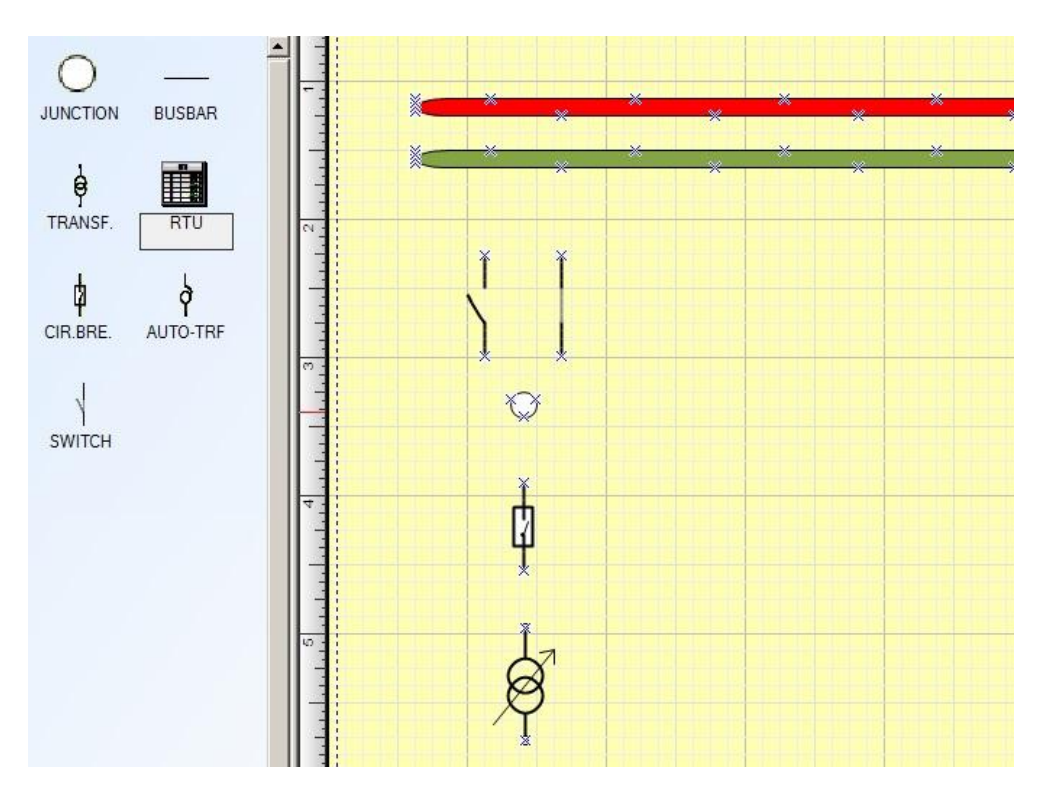

Two methods exist to connect these elements with a line.

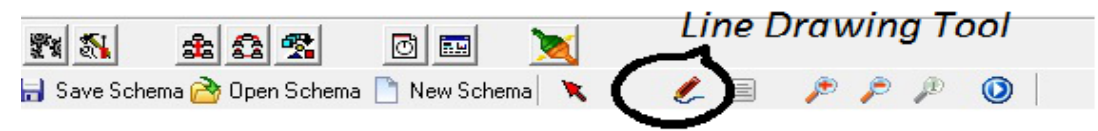

*5)* By using the aforementioned "Line Drawing Tool" or by approaching the connection point (X) with the mouse cursor the mouse cursor will turn into a hand icon with its index finger is pointed sideways. If you click on the connection point with the mouse in this condition, you will start drawing a line.

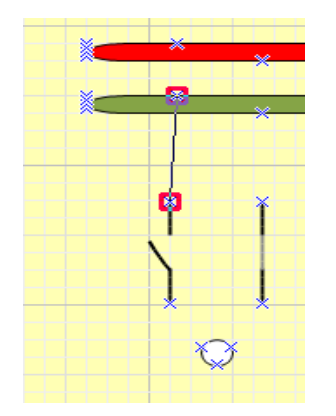

*6)* You can adjust the positions of the elements and the lines by moving them in the window to make the schema look straight. If you move an element that is connected with a line, the line will move with the element. In other words, the connection lines will not break while moving the connected elements.

Note: While connecting junction and circuit breaker elements together, use the "**Line Drawing Tool**" which is mentioned above.

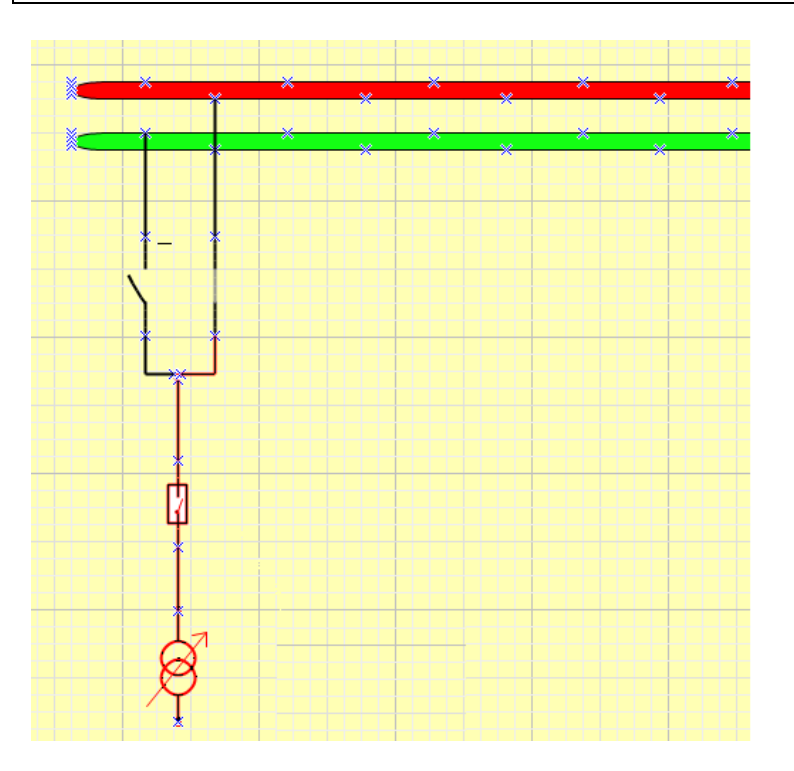

*7)* After you connected all the elements like on the screenshot above, decrease the size of the junction element to a more reasonable one.

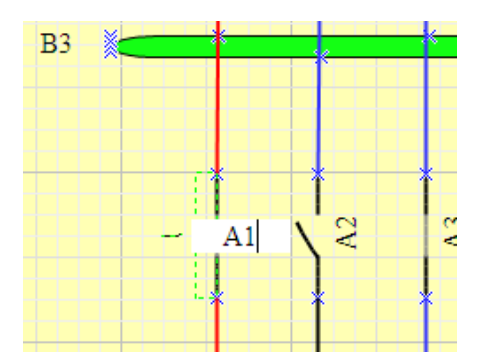

*8)* When you double click on the elements in the schema, a textbox in which you can write an explanation appears. Finally, add the RTU element that represents the analyzer on the field from which we will read the parameters.

*Note: Before adding the RTU element, at least one communicating RTU must be defined in the program. To ensure the analyzer that you defined is properly communicating, check if the values are changing in the "Monitoring Instantaneous Values" monitoring window.*

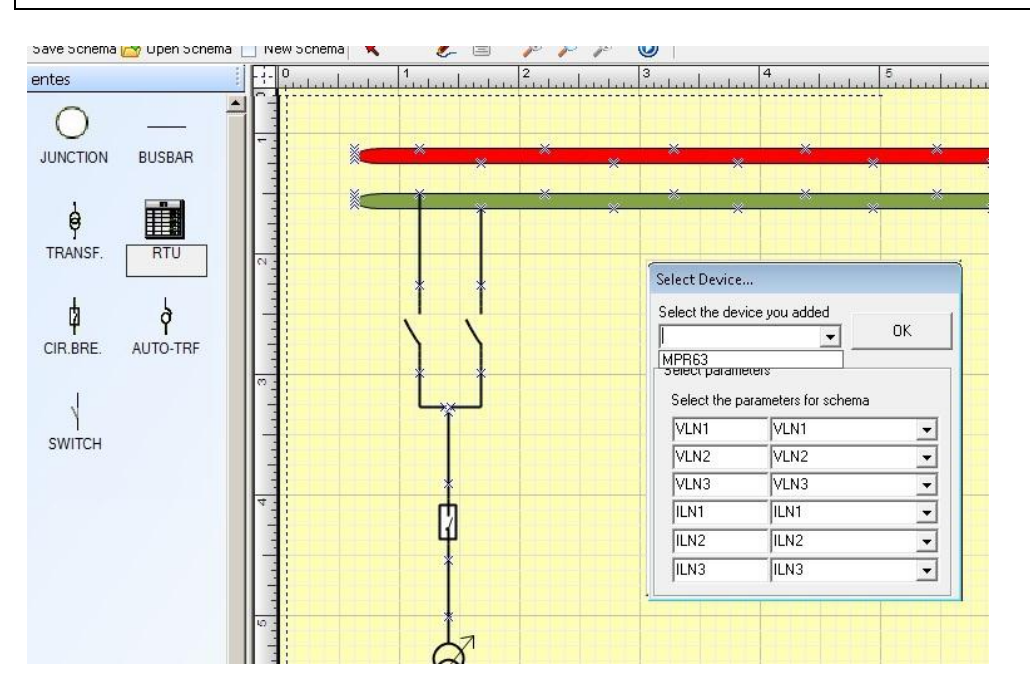

After you add the RTU element, choose the analyzer it represents from the menu that appears (as seen on the screenshot above). After you selected the parameters that you want displayed, save the schema that you created by clicking on the "Save Schema" button on the top left side of the window.

You can review the schematics that you created and saved from the Monitoring option under the Schema menu and you can simulate them by clicking on the "Run"  $\left( \text{D} \right)$  button in the design menu.

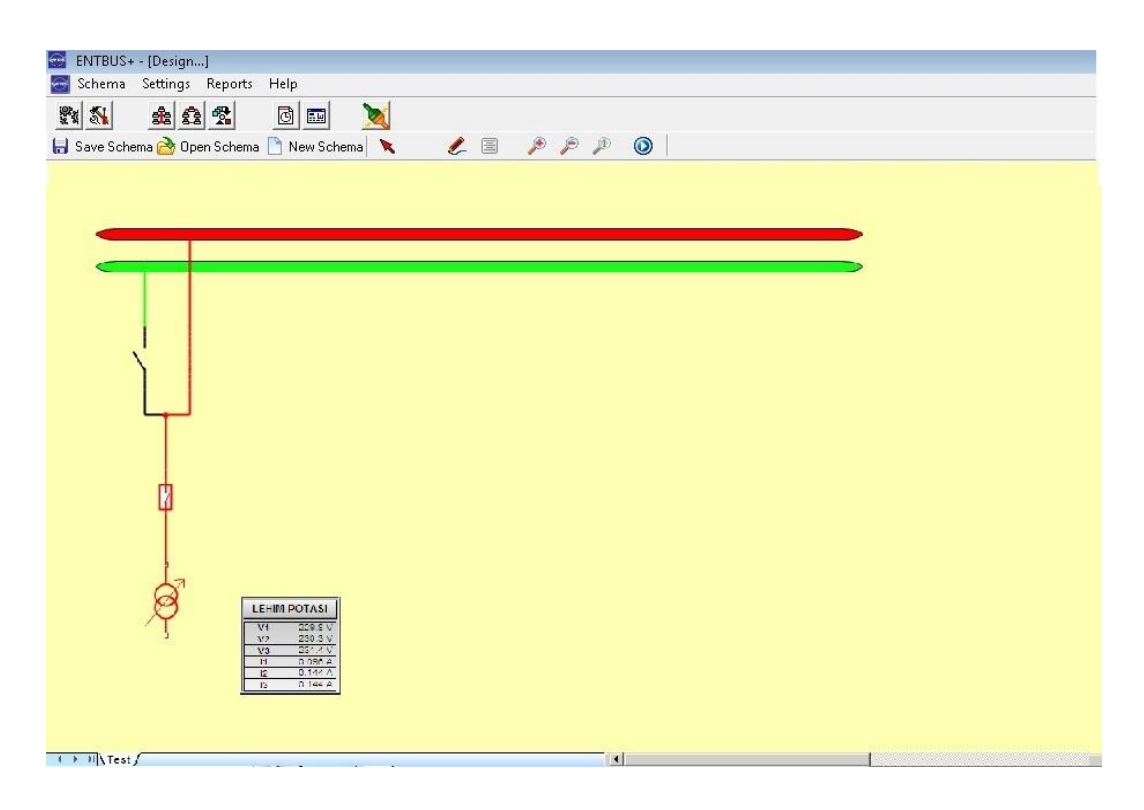

When you run the simulation, the displayed values of the RTU elements will change and show the values that are received from the field. Additionally, you can visually change the status of the switches by clicking. The color of the line will change to the color of the bus bar that it is connected to.

## <span id="page-26-0"></span>**Monitoring Schemas:**

Schema monitoring screen is opened by clicking on the **Schema**  $\rightarrow$  **Monitor** menu.

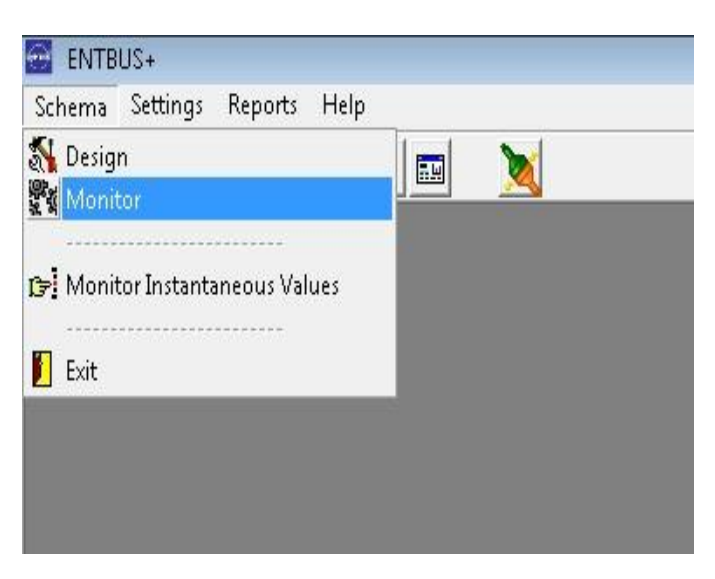

Previously designed mimic schematics will be listed on the left side of the screen. You can open the desired schema by clicking on it. If there is an RTU on the schematic, you will see its values change.

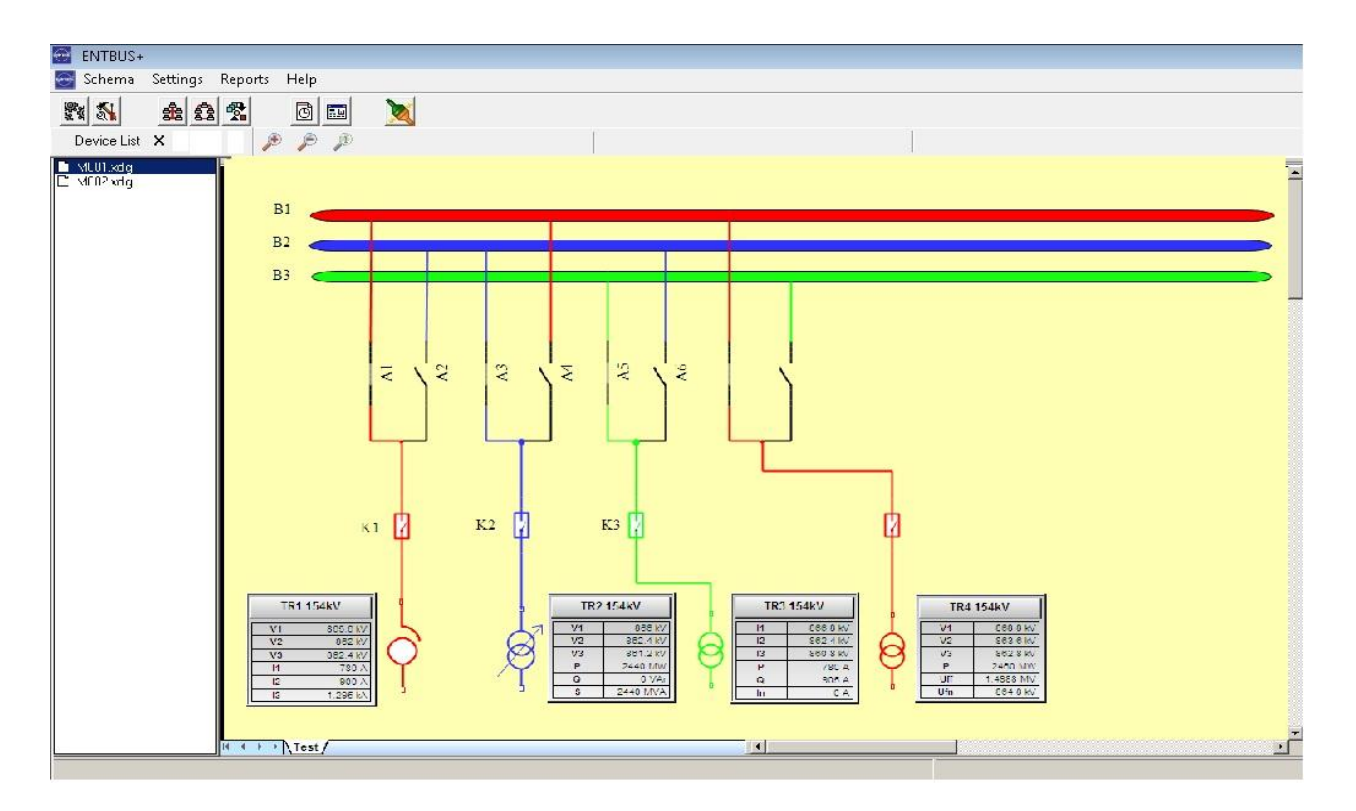

When you click on switches on the schema, the coupled switch that is feeding the same line will change its position. The color of the line will be the same as closed (conducting) switch. The color of the line from the open (non-conducting) switch to the junction will be black.

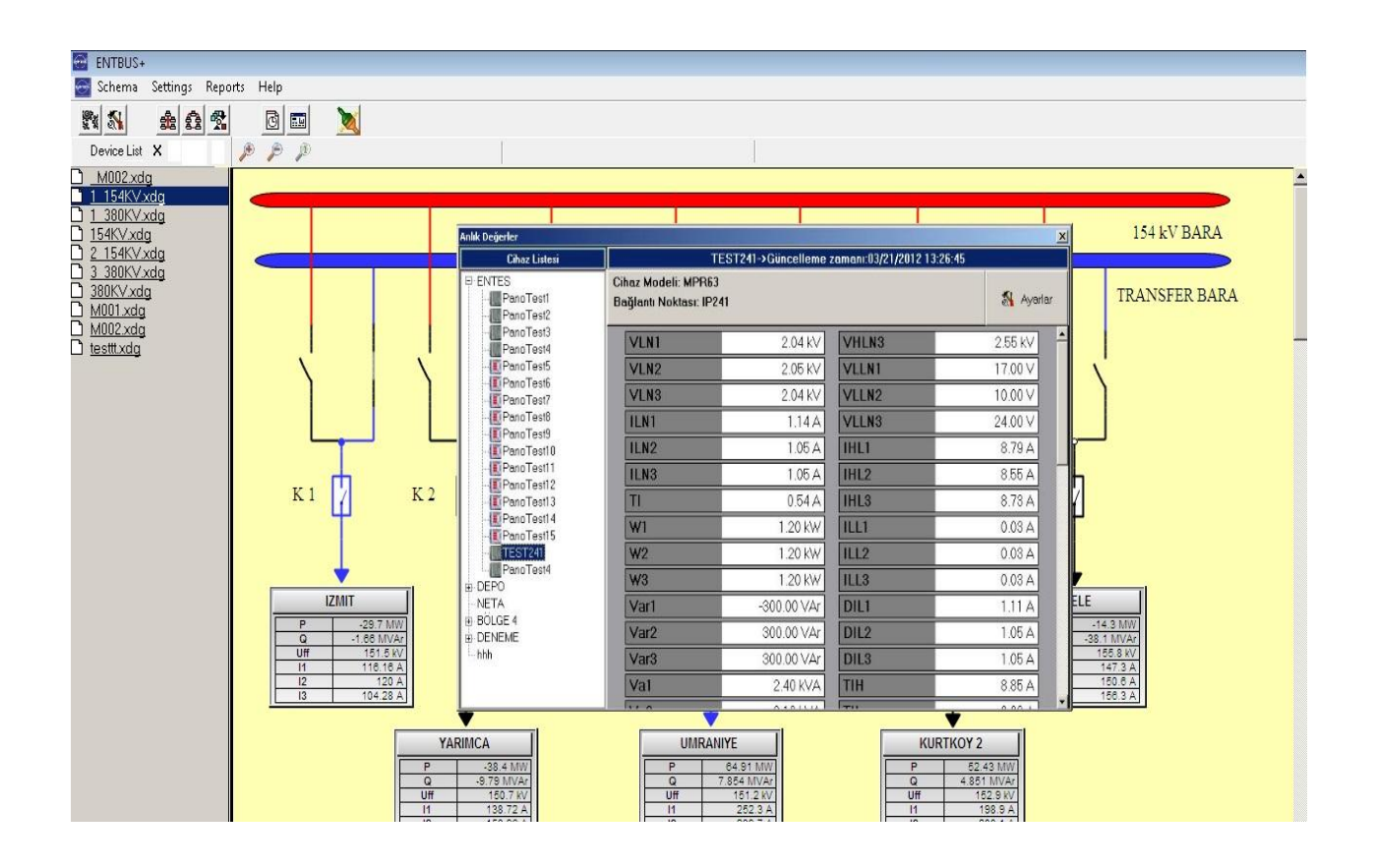

When you click on an RTU while you are on the monitoring screen, a detail window on which all the parameters for that analyzer is listed will show up.

If there is no communication for the analyzers, the color for RTU element on the schema will turn red and the "**No Response**" error notification will shop up. When the connection error is resolved, the color will return to normal and the values will be updated.

## <span id="page-28-0"></span>**Reports:**

When you click on the Reports menu from the main menu; **Energy, Total Energy, Regional Energy, Periodic Value, Log, Power Factor** and **Alarm** report options will be displayed in that order.

Program exports the report data in XLS format. So when you create a report, it will be opened automatically with the appointed software on your PC (OpenOffice, MS Excel, LibreOffice, etc.). You have to have a spreadsheet application like the ones mentioned before installed on your PC to view reports created by Entbus+.

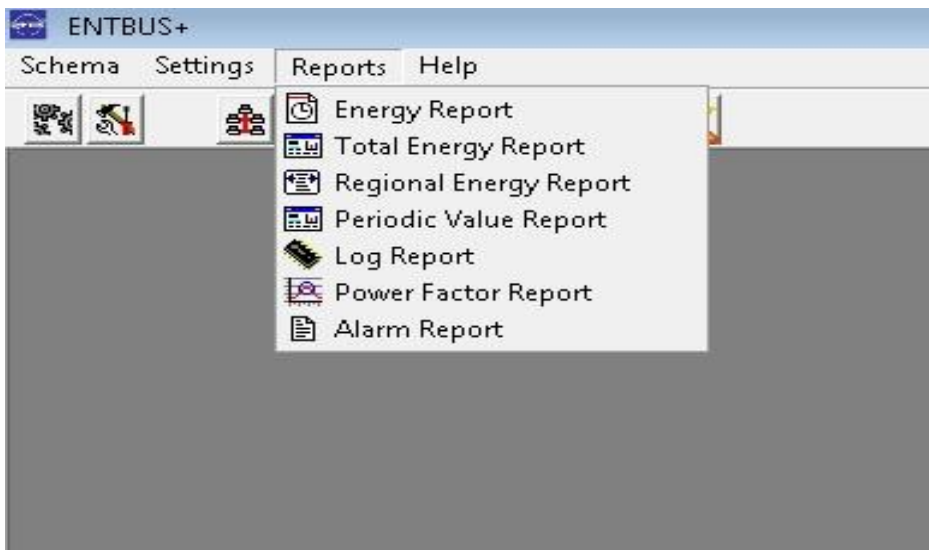

When you request a report from the program; the entserver module that you are connected to will receive your request, collect the data between the determined date or date range from the database and creates the report in XLS file format. Meanwhile, the progress bar that is shown on the screenshot below will progress.

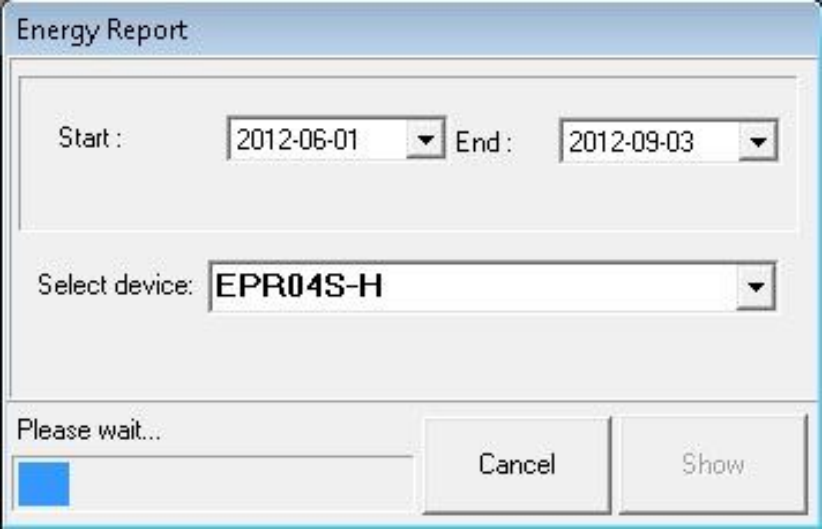

As soon as the creating process finishes, the program will start to download the report file from the entserver module. You can open the downloaded file by clicking on the **OPEN** button or you can discard the operation by clicking on the **CANCEL** button.

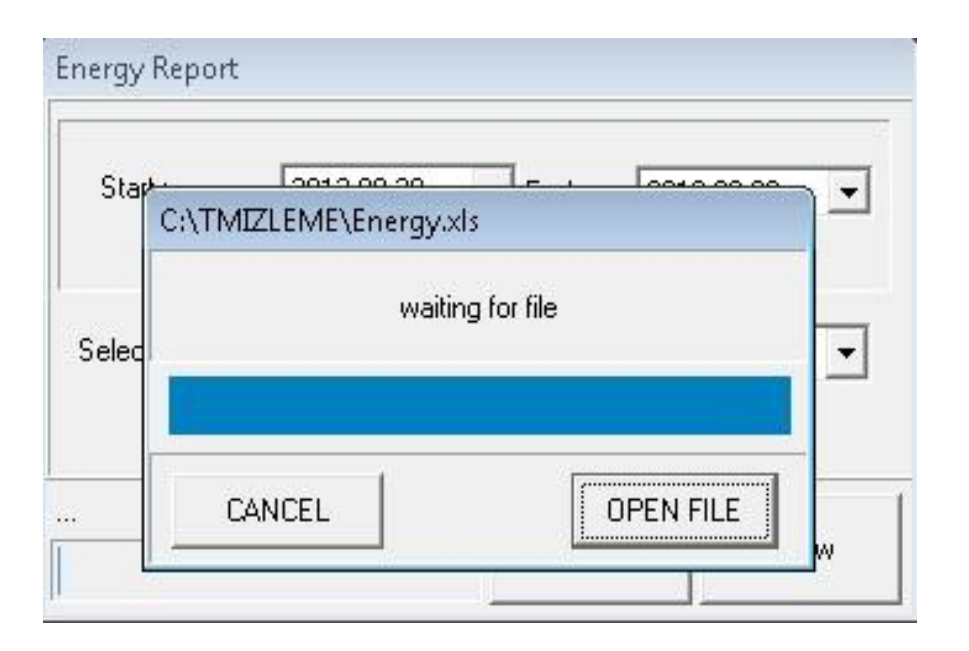

When the connection is bad or a disconnection occurs, "**reporting is aborted because of the delay**" warning message will be shown. In this case, restart the program and try to download the report again.

## <span id="page-30-0"></span>**Energy Report:**

Energy report is created **hourly, daily** and **monthly** for every Analyzer connected to the system. This differentiation is achieved by setting the date range. If you set the date range for a day, the created report will be hourly. If you set the date range between 1 day and 30 days, the created report will be daily. If you set the date range for more than 30 days, the created report will be monthly.

If you don't choose an Analyzer before creating the energy report, the report will be created for every analyzer. In this case, parameters for each Analyzer will be saved into a separate sheet in the XLS file.

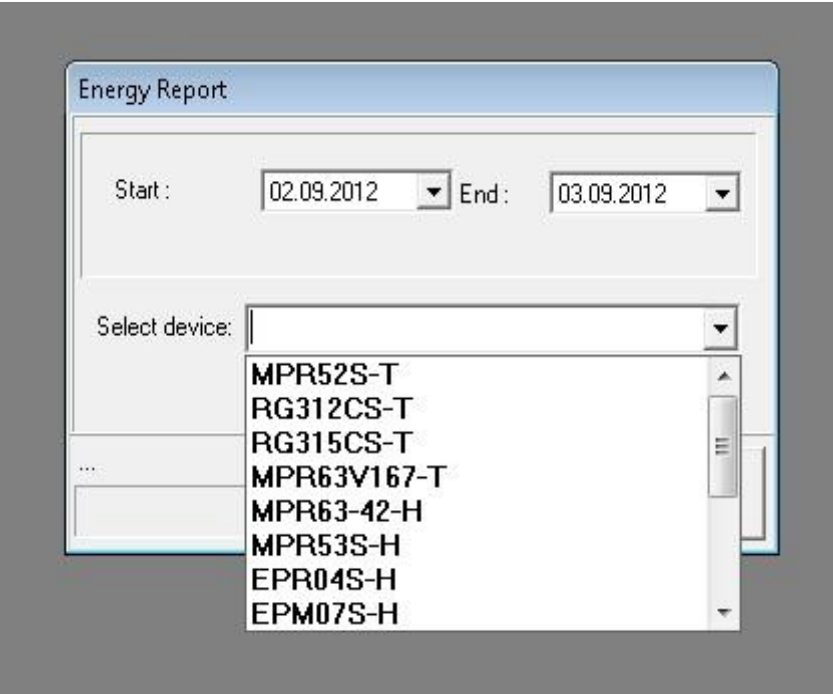

The listed energy values are the cumulative difference between the two time borders.

To create a graph of the energy report, you can use the Chart tools available in the spreadsheet application available on your PC. In this example, we will use MS Excel. To do this in MS Excel, select the values that you want to see on the chart and click on the Chart Wizard button.

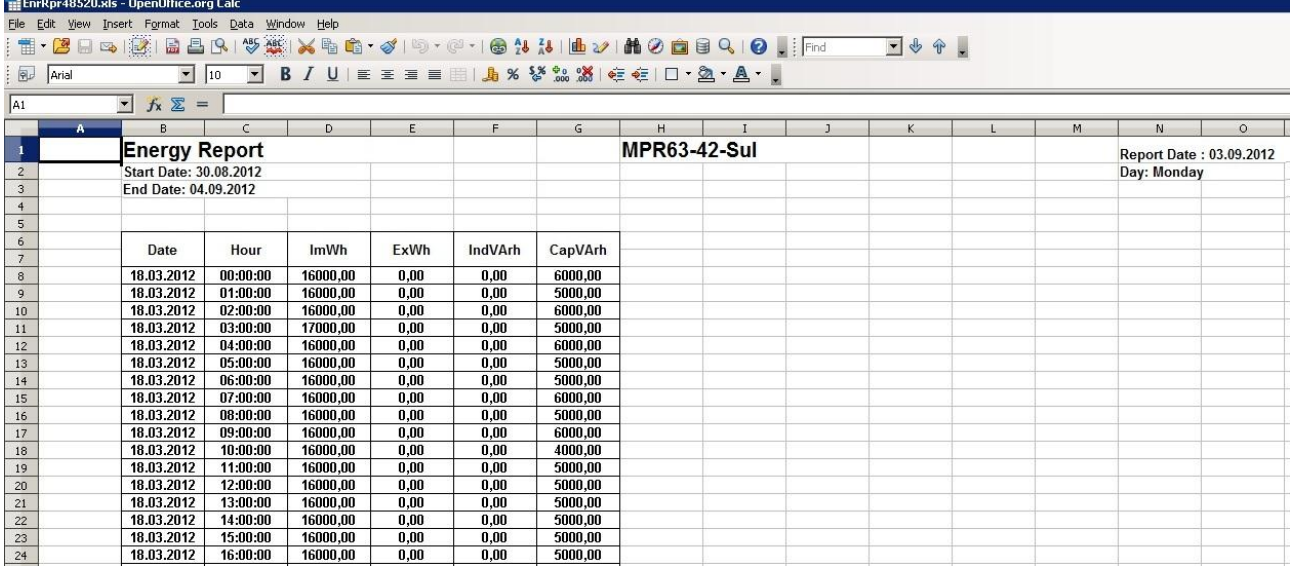

Choose your desired chart type from the list.

![](_page_32_Picture_10.jpeg)

When you click on the "**Finish**" button shown on the screenshot below, your chart will be created.

![](_page_32_Picture_11.jpeg)

![](_page_33_Picture_26.jpeg)

To save the chart that you created to your computer with a different name, you can click on the Save As button under File menu in Excel.

## <span id="page-33-0"></span>**Total Energy Report:**

Total Energy Report must be selected as the report type. You must select the start and end dates for the report on the displayed screen and click on "**Show"** button.

![](_page_33_Picture_27.jpeg)

In this report type, all total energy parameter values for one or more selected analyzers are displayed between the set dates.

![](_page_34_Picture_20.jpeg)

## <span id="page-34-0"></span>**Regional Energy Report**

In this report type, all total energy parameter values are displayed between two desired dates for a selected region.

![](_page_34_Picture_21.jpeg)

![](_page_34_Picture_22.jpeg)

## <span id="page-35-0"></span>**Periodical Values Report:**

In this report type, all periodical value parameters of a selected device are displayed for a selected time range.

![](_page_35_Picture_34.jpeg)

An "**All Parameters**" report can only be created for a single Analyzer and for one day. Almost all parameters measured by the Analyzer are listed in this report. The information created according to "**Data Read Interval**" will be listed in this report. This interval is set in the **EntServer** program.

![](_page_35_Picture_35.jpeg)

## <span id="page-36-0"></span>**Log Report**

In this report type, saved log parameter values of a selected device between two desired dates are listed.

A device is selected from the device list menu and the report is created.

![](_page_36_Picture_18.jpeg)

![](_page_36_Picture_19.jpeg)

## <span id="page-37-0"></span>**Power Factor Report**

In this report type, all reactive power compensation values of a selected device are listed between a selected time range.

![](_page_37_Picture_12.jpeg)

![](_page_37_Picture_13.jpeg)

## <span id="page-38-0"></span>**Alarm Report**

In this report type, alarms occurred between two selected dates on a selected device are listed.

For this report, desired device is selected from the "**Select Device**" menu.

![](_page_38_Picture_22.jpeg)

![](_page_38_Picture_23.jpeg)

## *DATA STRUCTURES: (Notes towards the programmers)*

EntServer service application will save the data that it received from the field from the minute it started to run to the TEIAS database under the SQL server instance named TEIAS2010. To access to the database, use "sa" as username and "1763" as password.

Tables and their functions in the database:

dbo.masterTable: The values in this table are the values that are saved according to the "**Data Read Interval**". Nearly all the parameters of an Analyzer are saved to this table.

![](_page_39_Picture_33.jpeg)

The data type for the columns except the first three is float.

Dbo.fReport Table:

Resource data for the hourly energy values, facility reports and energy reports is saved to this table. Again, the data type for the columns except the first three is float.

![](_page_40_Figure_3.jpeg)

## <span id="page-41-0"></span>**Entbus+ Web module**

![](_page_41_Picture_1.jpeg)

![](_page_41_Picture_36.jpeg)

 $\overline{\phantom{a}}$ 

![](_page_41_Picture_37.jpeg)

![](_page_41_Picture_4.jpeg)

**The User Name**: admin **Password**: 1234 Information must be entered on the first launch.

In case the user forgets the password, "**Forgot my password**" link is used.

<span id="page-42-0"></span>**Forgot my password**

![](_page_42_Picture_15.jpeg)

Username and e-mail address information is entered to the screen above.

If the username matches the e-mail address saved on the system, the corresponding username and password associated with that e-mail address is sent.

## <span id="page-43-0"></span>**Panel Monitoring**

After you logged in to the system, "**Panel Monitoring**" page is displayed. Since no device is selected by clicking its corresponding box, no device will be displayed for the first time.

![](_page_43_Picture_17.jpeg)

## <span id="page-44-0"></span>**Settings**

You can define connection points and get information about devices in connected regions from the "**Settings"** menu.

![](_page_44_Picture_15.jpeg)

#### <span id="page-45-0"></span>**Users**

You can create users with different authorization levels in this menu.

"**Users**" is selected from the "**Settings**" menu. Afterwards, click on "**Add new user**" button.

![](_page_45_Picture_44.jpeg)

**Username:** Name for the new user

**Password:** Password for the new user

**E-mail Address:** E-mail address for the new user

**User role:** 0 (It is zero by default. Indicates the authorization level)

## <span id="page-46-0"></span>**Connection Points**

It is the selected connection name when adding an analyzer. Application recognizes the Ethernet converter defined on it by this name.

![](_page_46_Picture_61.jpeg)

"**Connection Points**" is selected from the "**Settings**" menu.

After "**Add new connection point**" button is clicked, following information is entered.

**Connection Name:** The name for the new connection point.

**IP Address:** Network IP address

**Timeout:** Response time for the network in milliseconds (500 ms. is recommended)

**Poll Delay:** Reading interval according to the user starting from 1 second.

**Port:** TCP port (Standard modbus port is 502)

## <span id="page-47-0"></span>**Regions**

Regions are virtual structures in which the devices can be grouped according to the user.

"**Regions**" is selected from the "**Settings**" menu.

"**Add new region**" is clicked.

![](_page_47_Picture_40.jpeg)

**Region Name:** Name for the newly defined region.

After a region name has been given, the green icon is clicked. Thereby, a new region is created.

## <span id="page-48-0"></span>**Devices**

Parameters of the devices that are defined from this menu can be monitored by the user.

"**Regions**" is selected from the "**Settings**" menu.

![](_page_48_Picture_62.jpeg)

After "**Add new device**" button is clicked, following information is entered.

**Device Name:** Name for the new device.

**Device Model:** Device type is selected from the drop-down list.

**Region Name:** Region to connect is selected from the drop-down list.

**NAD**: A number between 0-256 is entered for the new device's Modbus network address.

**Connection Point:** Related connection point is selected from the drop-down list.

## <span id="page-49-0"></span>**Alarms**

User can create alarms for different conditions with a notification window in the web browser or with an e-mail.

"**Alarms**" is selected from the "**Settings**" menu.

There are two types of alarm:

*1)* **Set Point**

![](_page_49_Picture_134.jpeg)

**Alarm Type:** "Set Point" is selected from the drop-down list.

**Device:** Device for which the alarm is set is selected from the drop-down list.

**Parameter:** Parameter to set the alarm for.

**Set Point:** Threshold value to set the alarm.

**Operator:** The situation which we want the alarm occur. It is based on the Set Point value. If we want to create an alarm when the monitored value rises above the set point value, > is selected. If we want to create an alarm when the monitored value falls below the set point value, < is selected.

**E-mail Address:** Mail address which will receive a message in case of an alarm.

**Message:** Alarm description which will be displayed on the alarm table, message window and e-mail content.

If "**E-Mail Address**" and "**Message**" fields are filled accordingly, user will be notified with an e-mail message at the entered e-mail address with the entered message in case an alarm occurs.

## *2)* **Window Alarm**

![](_page_50_Picture_95.jpeg)

**Alarm Type:** "Window Alarm" is selected from the dropdown list.

**Device:** Device for which the alarm is set is selected from the drop-down list.

**Parameter: Parameter to set** the alarm for.

**In/Out Window:** If In is selected, an alarm is created when the monitored value is between min and max values. If Out is selected, an alarm is created when the monitored value is outside the range defined by min and max values.

**Min:** Minimum value for the monitored parameter.

**Max:** Maximum value for the monitored parameter.

**E-mail Address:** Mail address which will receive a message in case of an alarm.

**Message:** Alarm description which will be displayed on the alarm table, message window and e-mail content.

#### <span id="page-51-0"></span>**E-mail Account**

"**E-mail Account**" is selected from the "**Settings**" menu.

SMTP server settings which are needed for sending e-mails about occurred alarms and forgotten passwords are done in this menu.

![](_page_51_Picture_68.jpeg)

**Outgoing E-mail Server:** IP address of SMTP server **Server Port:** Port address of SMTP server **E-Mail Address:** Sender's e-mail address **Username:** Sender's username for the entered e-mail account information. **Password:** Sender's password for the entered e-mail account information.

#### <span id="page-51-1"></span>**Server**

"**Server**" is selected from the "**Settings**" menu.

When a change has been made on the connection point, device or alarm screens, server has to be restarted. Server is restarted by clicking on the "**Restart server**" button.

![](_page_51_Picture_69.jpeg)

## <span id="page-52-0"></span>**Reports**

Reports of monitored device values can be created in XLS format from this section.

![](_page_52_Picture_8.jpeg)

## <span id="page-53-0"></span>**Periodic Values Report**

"**Periodic Values Report**" is selected from "**Reports**" menu.

In this report, all periodic parameter values are listed for a selected device in a defined time range.

![](_page_53_Picture_47.jpeg)

**Start date** is selected from the calendar.

**End date** is selected from the calendar.

**Desired device** is selected from the drop-down list.

**"Download Report"** button is clicked.

The resulting report is displayed in XLS format.

![](_page_54_Picture_20.jpeg)

## <span id="page-54-0"></span>**Energy Report**

## "**Energy Report**" is selected from "**Reports**" menu.

In this report, all energy parameter values are listed for a selected device in a defined time range.

![](_page_54_Picture_21.jpeg)

**End date** is selected from the calendar.

**Desired device** is selected from the drop-down list.

**"Download Report"** button is clicked.

The resulting report is displayed in XLS format.

![](_page_55_Picture_51.jpeg)

## <span id="page-55-0"></span>**Total Energy Consumption Report**

"**Total Energy Consumption Report**" is selected from "**Reports**" menu.

In this report, all total energy parameter values are listed for one selected device or more in a defined time range.

![](_page_55_Picture_52.jpeg)

**End date** is selected from the calendar.

**Desired device** is selected from the drop-down list.

**"Download Report"** button is clicked.

The resulting report is displayed in XLS format.

![](_page_56_Picture_46.jpeg)

## <span id="page-56-0"></span>**Region Energy Report**

**"Region Energy Report**" is selected from "**Reports**" menu.

In this report, all total energy parameter values are listed for all devices located under a region in a defined time range.

![](_page_56_Picture_47.jpeg)

**End date** is selected from the calendar.

**Desired device** is selected from the drop-down list.

**"Download Report"** button is clicked.

The resulting report is displayed in XLS format.

![](_page_57_Picture_47.jpeg)

## <span id="page-57-0"></span>**Power Factor Report**

"**Power Factor Report**" is selected from "**Reports**" menu.

In this report, all values related to the reactive power compensation are listed for a device in a defined time range.

![](_page_57_Picture_48.jpeg)

**End date** is selected from the calendar.

**Desired device** is selected from the drop-down list.

**"Download Report"** button is clicked.

The resulting report is displayed in XLS format.

![](_page_58_Picture_47.jpeg)

## <span id="page-58-0"></span>**Alarm Report**

"**Alarm Report**" is selected from "**Reports**" menu.

In this report, all alarms occurred on a device in the defined time range is listed for a device.

![](_page_58_Picture_48.jpeg)

**End date** is selected from the calendar.

**Desired device** is selected from the drop-down list.

**"Download Report"** button is clicked.

The resulting report is displayed in XLS format.

![](_page_59_Picture_47.jpeg)

## <span id="page-59-0"></span>**Log Report**

"**Log Report**" is selected from "**Reports**" menu.

In this report, log parameter values saved on a device in the defined time range are listed for a device.

![](_page_59_Picture_48.jpeg)

**End date** is selected from the calendar.

**Desired device** is selected from the drop-down list.

**"Download Report"** button is clicked.

The resulting report is displayed in XLS format.

![](_page_60_Picture_27.jpeg)

## <span id="page-61-0"></span>**Monitoring**

## <span id="page-61-1"></span>**Single Device Monitoring**

By clicking on "**Single Device Monitoring**" under "**Monitoring**" menu, all parameters of a selected device can be monitored. For this monitoring option, a device is selected from the drop-down list on the left panel.

![](_page_61_Picture_23.jpeg)

![](_page_61_Picture_24.jpeg)

## <span id="page-62-0"></span>**Panel Monitoring**

By clicking on "**Single Device Monitoring**" under "**Monitoring**" menu, following page is displayed.

![](_page_62_Figure_2.jpeg)

Instantaneous parameter values of one or more devices are displayed on this page.

Alarm information is displayed on the bottom of the page. If an alarm occurs, corresponding device's information panel shows a red notification on the upper left corner.

Desired devices are selected from the panel on the left by clicking their checkboxes.

A total of 6 instantaneous parameters are displayed in the panel for each device.

Created panel is saved by entering a name in the textbox on the upper right side of the page and clicking on the "**Save**" button.

A menu is displayed by clicking on the "**Show**" button of a device parameter panel (the cog icon on the upper right side of the parameter panel).

![](_page_63_Picture_41.jpeg)

\***Parameters:** 6 parameters which will be shown on the "**Panel Monitoring**" window are selected from this menu.

![](_page_63_Picture_42.jpeg)

6 desired monitoring parameters are selected in any order. Afterwards, "**Save and Close**" button is clicked.

\***Single Device Monitoring:** This option takes the user to "**Single Device Monitoring**" page for the corresponding device.

\***Remove from panel:** This option removes the panel from the monitoring page.

## <span id="page-64-0"></span>**Device Setup**

After "**Device Setup**" link is clicked, desired device is selected from the drop-down list and "**Go to device setup**" button is clicked.

Configuration parameters of the selected device are displayed on the resulting page. All configuration parameters of a device can be set by using the web monitoring service.

![](_page_64_Picture_37.jpeg)

After the device is selected and "**Go to device setup**" is clicked, device can be configured by using the different tabs.

![](_page_64_Picture_38.jpeg)

![](_page_65_Picture_1.jpeg)

![](_page_66_Picture_2.jpeg)

![](_page_66_Picture_3.jpeg)

### <span id="page-67-0"></span>**About**

Information about software and license are displayed on this page.

![](_page_67_Picture_2.jpeg)